32A

 $24A$ 

16A

10A

 $\frac{1}{6A}$ 

# überall. schnell. laden Alles was Dein E-Auto jemals braucht Version 1.2

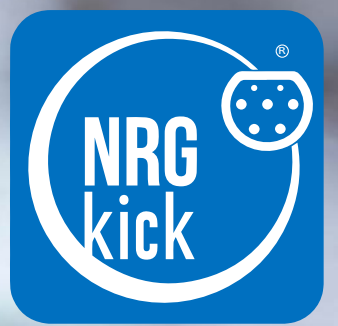

## Die flexible Wallbox. überall. schnell. laden.

6. Ladelimits in der App einstellen

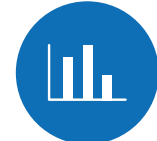

7. Konfiguration automatischer Ladeberichte

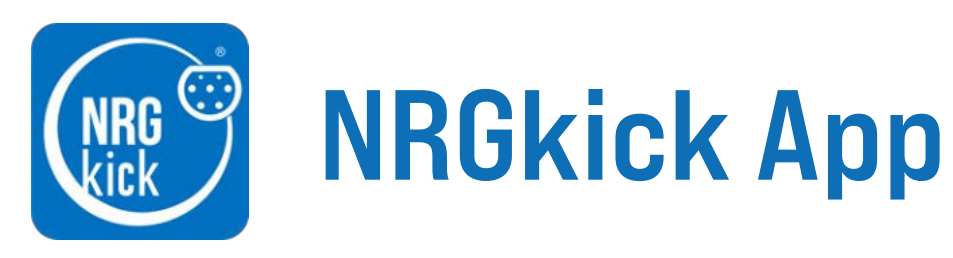

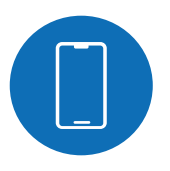

1. App herunterladen

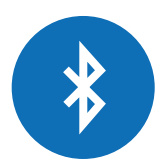

2. Erstverbindung der NRGkick App via Bluetooth und Zugangscode eingeben

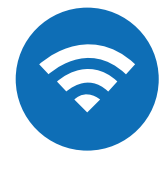

3. Einrichtung und Verwaltung der WLAN-Verbindung

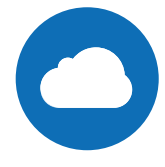

4. Einrichtung des Cloud-Accounts mit dem Setup-Assistenten

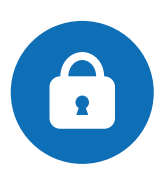

5. Zugangscode ändern oder Zurücksetzen 11. Kontaktmöglichkeiten/Support

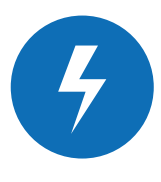

9. Einrichtung/Verbindung von Ladenetzwerken

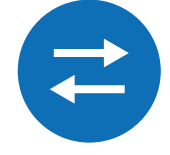

(OCPP)

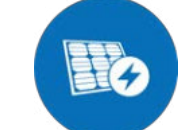

10. Kauf/Einrichtung PV-geführtes Laden

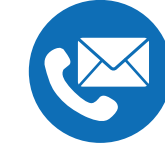

8. Konfiguration der Zeitsteuerung: Lade-Events

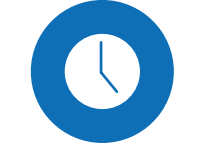

mit der App verwalten

1.3. Ein neuer NRGkick, ohne Vorkonfiguration, erscheint unter der Bezeichnung "User01" in der Auswahlliste.

1.1. Laden Sie die NRGkick App auf Ihrem Smartphone herunter, diese ist für Android im "Google Playstore" und für iOS im "App Store" verfügbar.

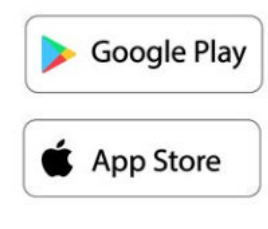

### 1. App herunterladen

**i**

Achtung: Die App "NRGkick Classic" ist die App für den alten NRGkick, diese nicht herunterladen!

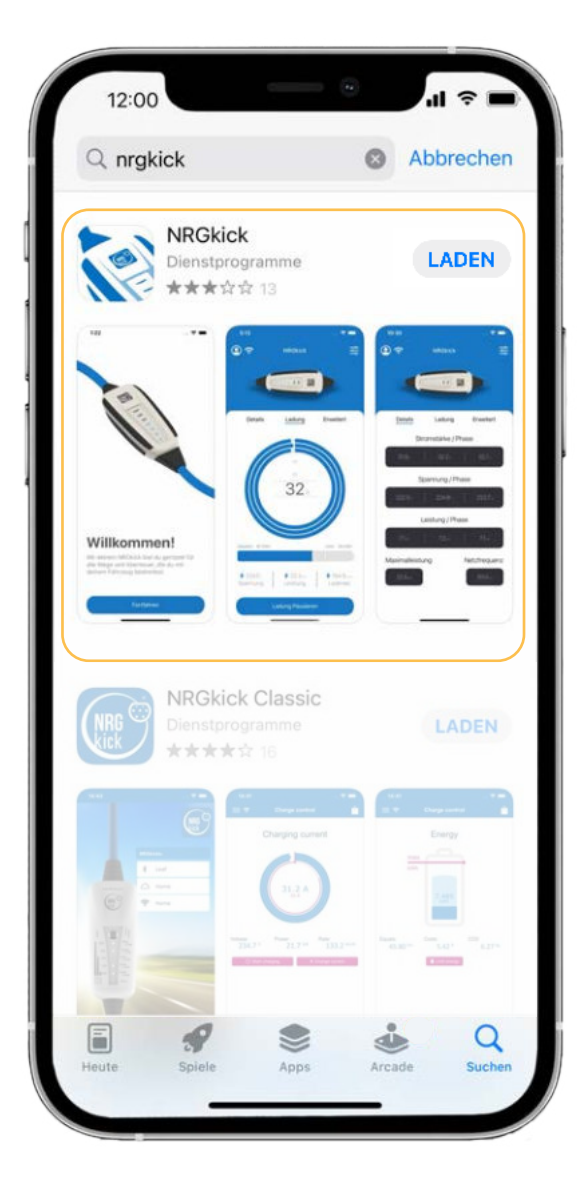

1.2. Öffnen Sie die App und begeben Sie sich in die Nähe des NRGkick (< 10m), da die Verbindung zunächst über Bluetooth aufgebaut wird. (Wichtig dabei: Standort muss aktiviert sein!)

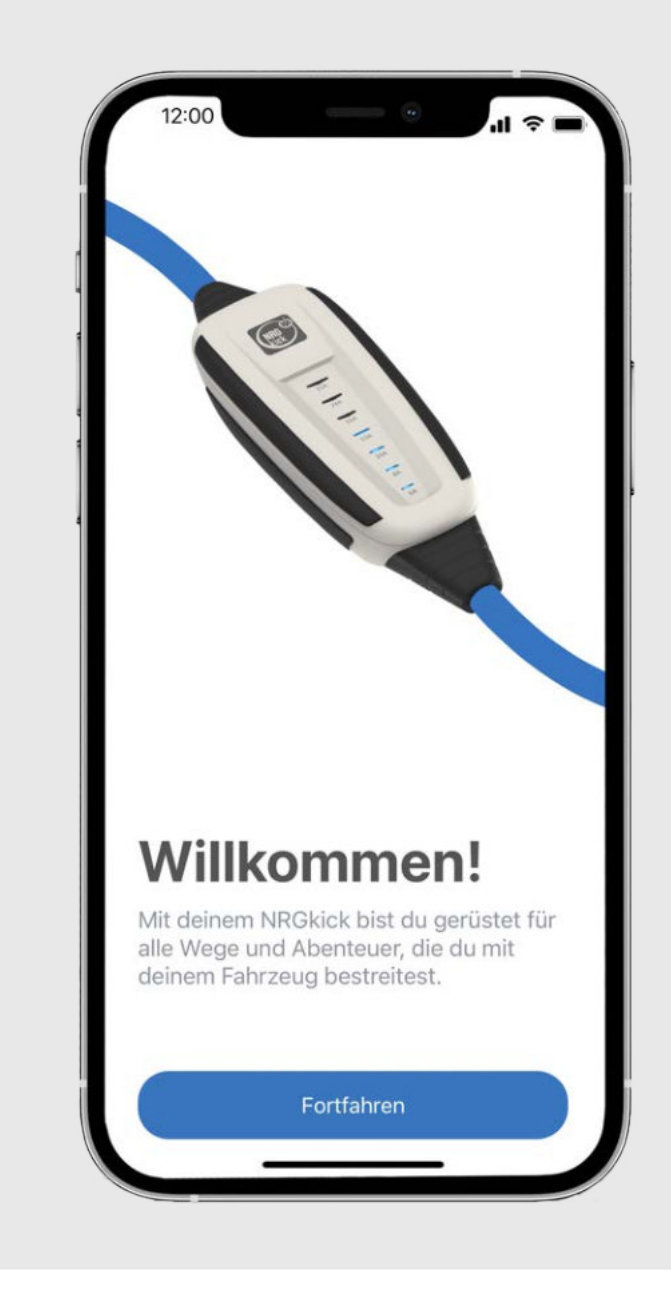

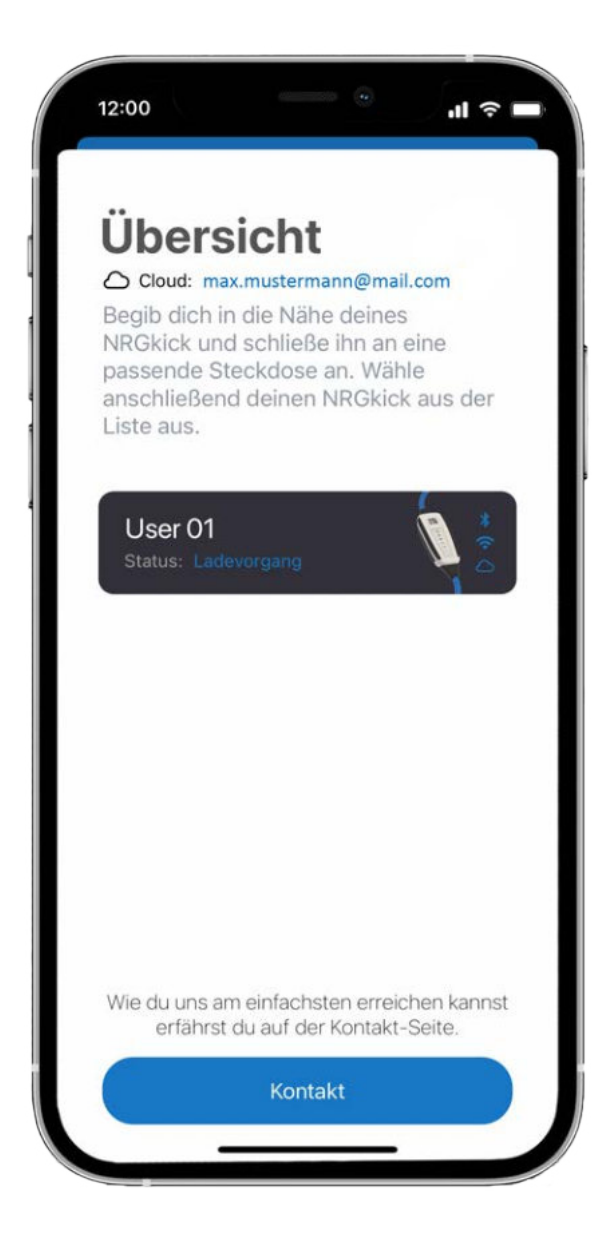

### 2. Erstverbindung via Bluetooth und Zugangscode eingeben

2.3. Optional können Sie den Namen des NRGkicks ändern oder diesen Schritt später durchführen.

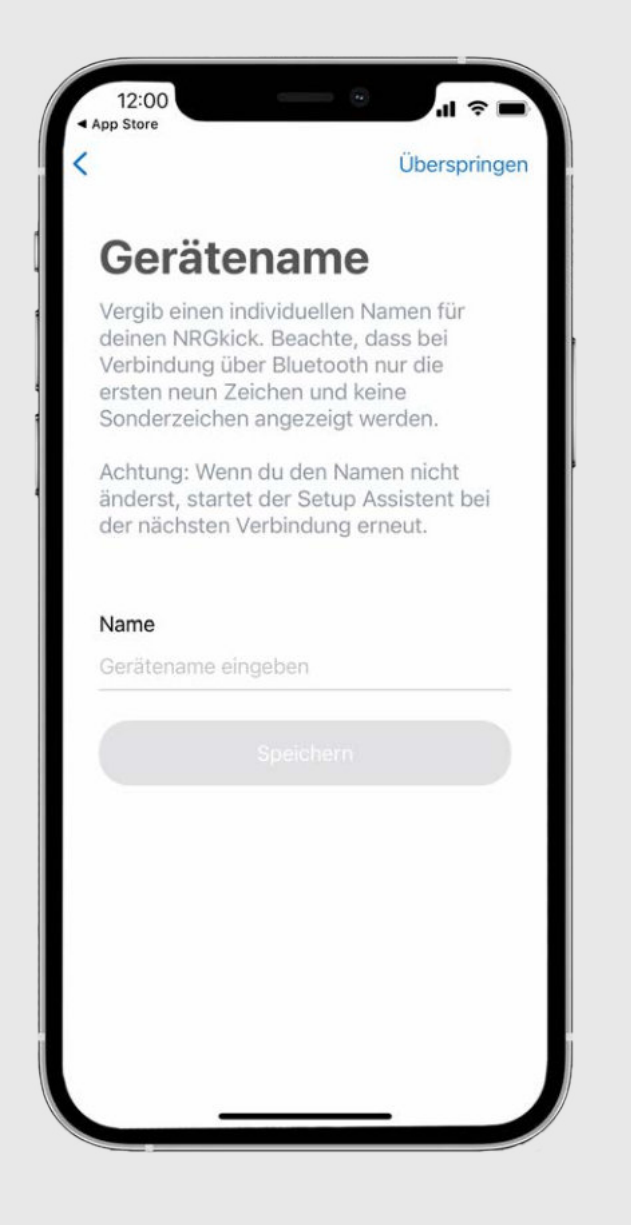

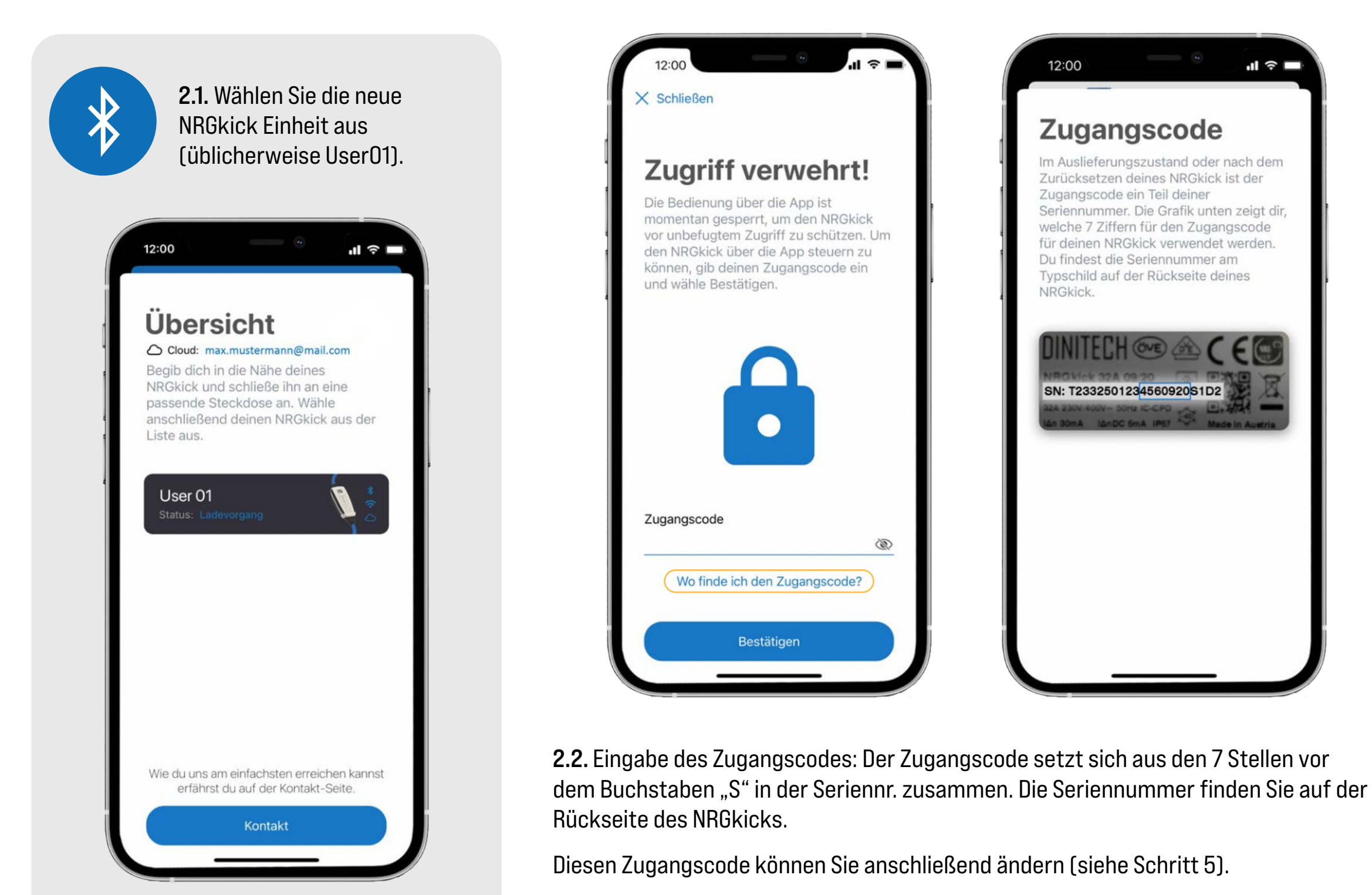

Nach Eingabe des Codes ist der Zugang aktiviert.

### 3. Einrichtung und Verwaltung WLAN Verbindung

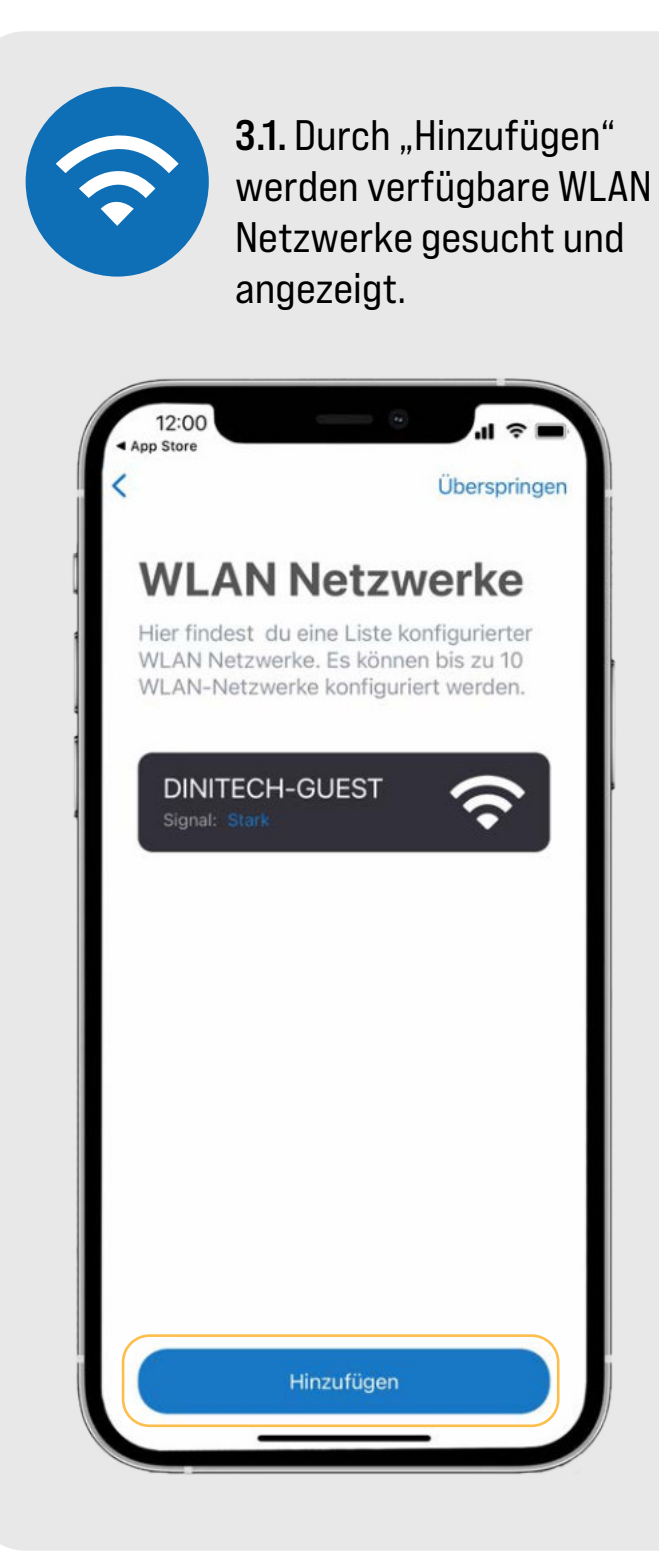

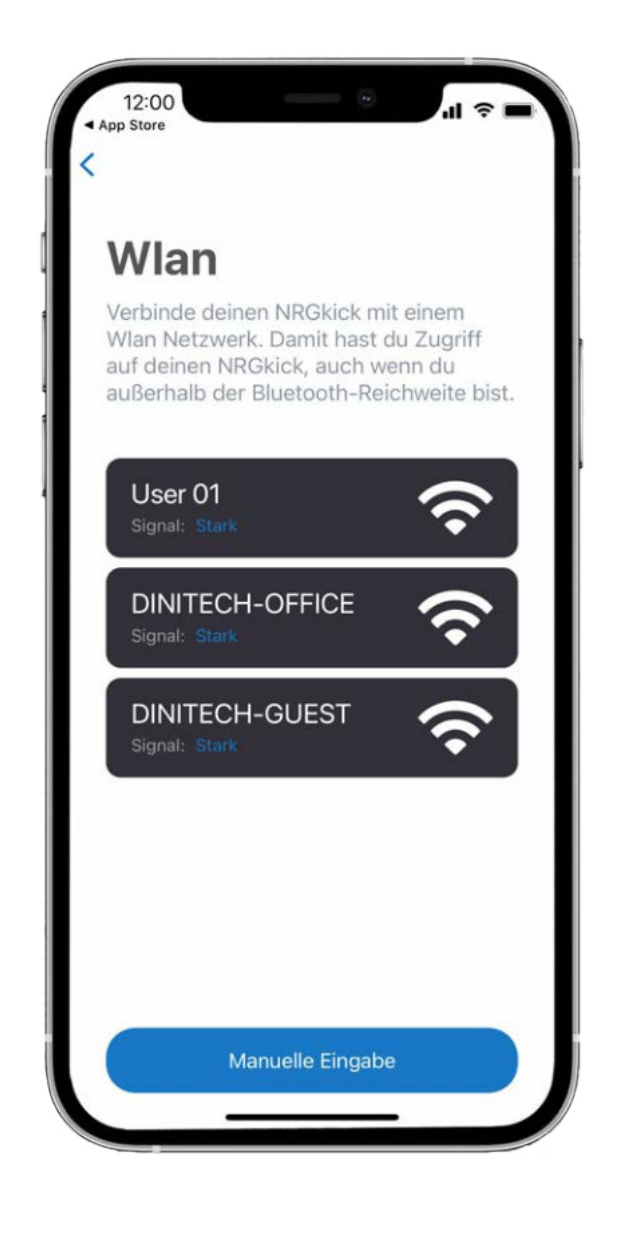

3.3. Geben Sie das WLAN-Passwort ein und klicken Sie auf "speichern". Eine Verbindung wird aufgebaut.

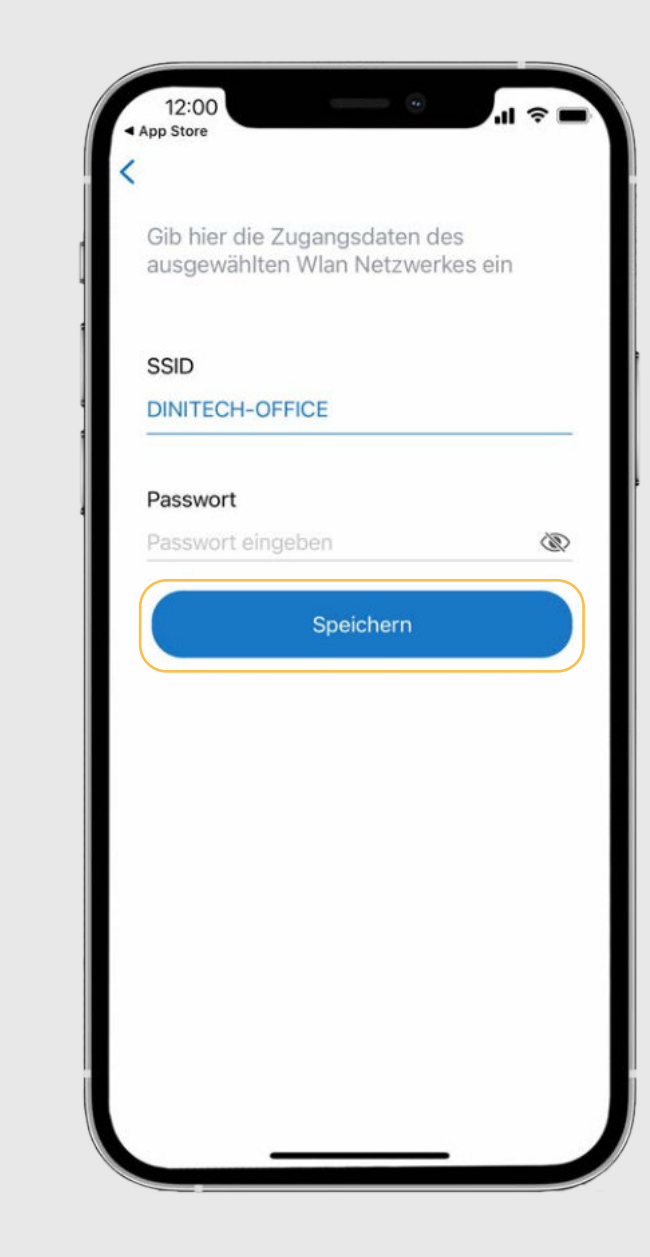

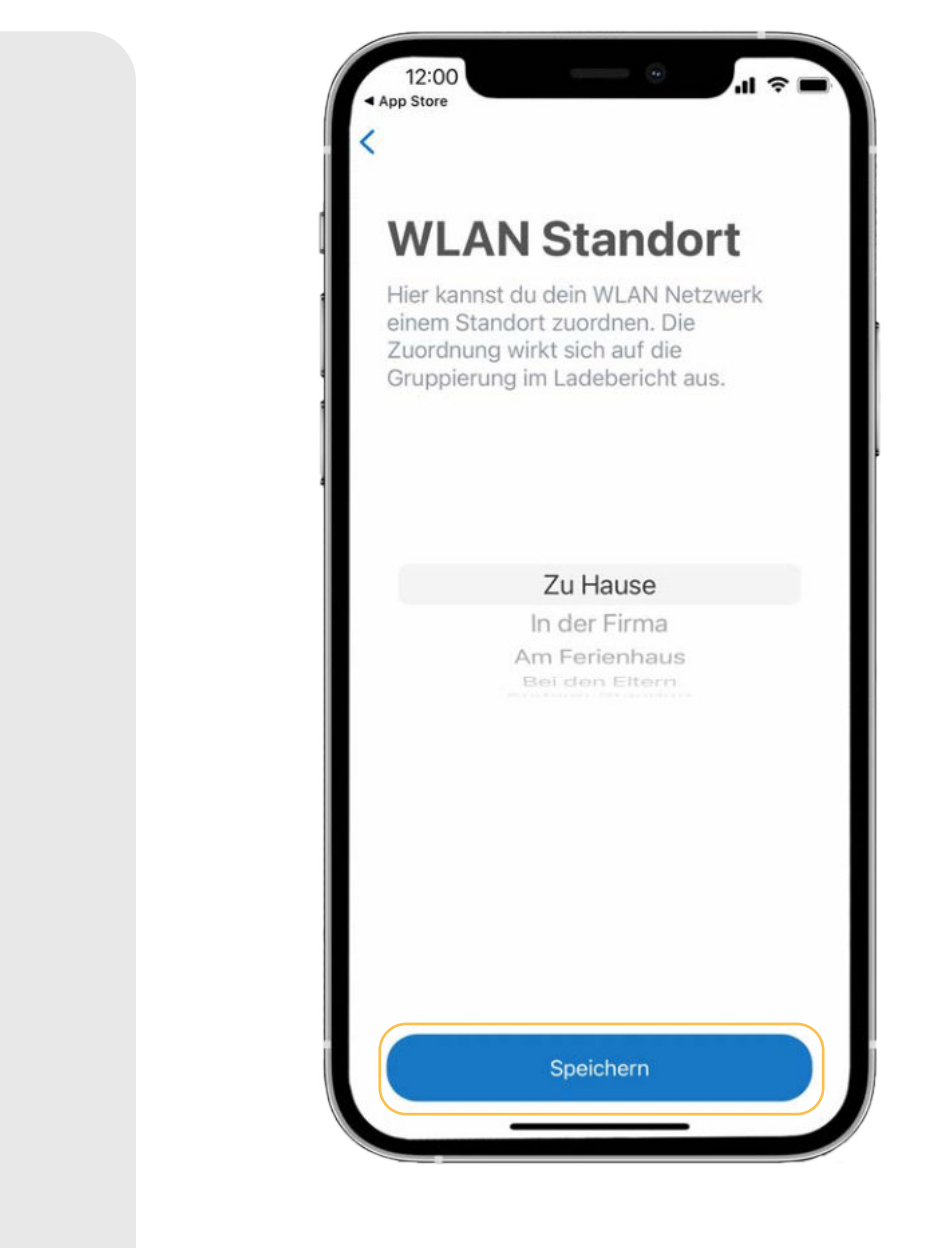

3.4. Anschließend können Sie Ihrem WLAN einen Standort zuordnen. Der Standort kann später in den Ladeberichten inkludiert werden.

#### 3.2. Wählen Sie das gewünschte WLAN Netzwerk.

**Tipp:** hier kann auch der Hotspot des eigenen Smartphones genutzt werden.

### 4. Einrichtung des Cloud-Accounts mit dem Setup-Assistenten

4.1. Tippen Sie im Setup-Assistenten auf "Konfigurieren". 12:00 App Store Überspringen Einstellungen Allgemein Sprache  $de$ Einheitensystem metrisch CET +1:00 Deutschland, Zeitzone Frankreich **NRGkick Cloud** Konfigurieren Kosten Abschließen

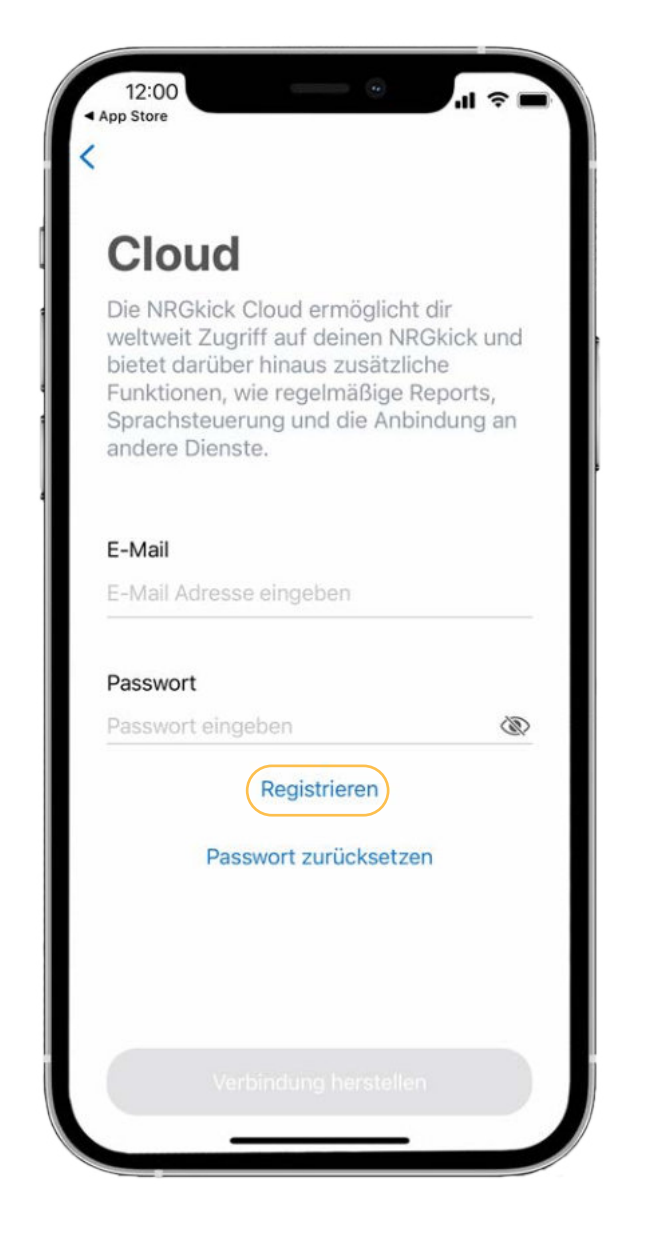

4.2. Um einen neuen, kostenfreien Cloud-Account zu erstellen, tippen

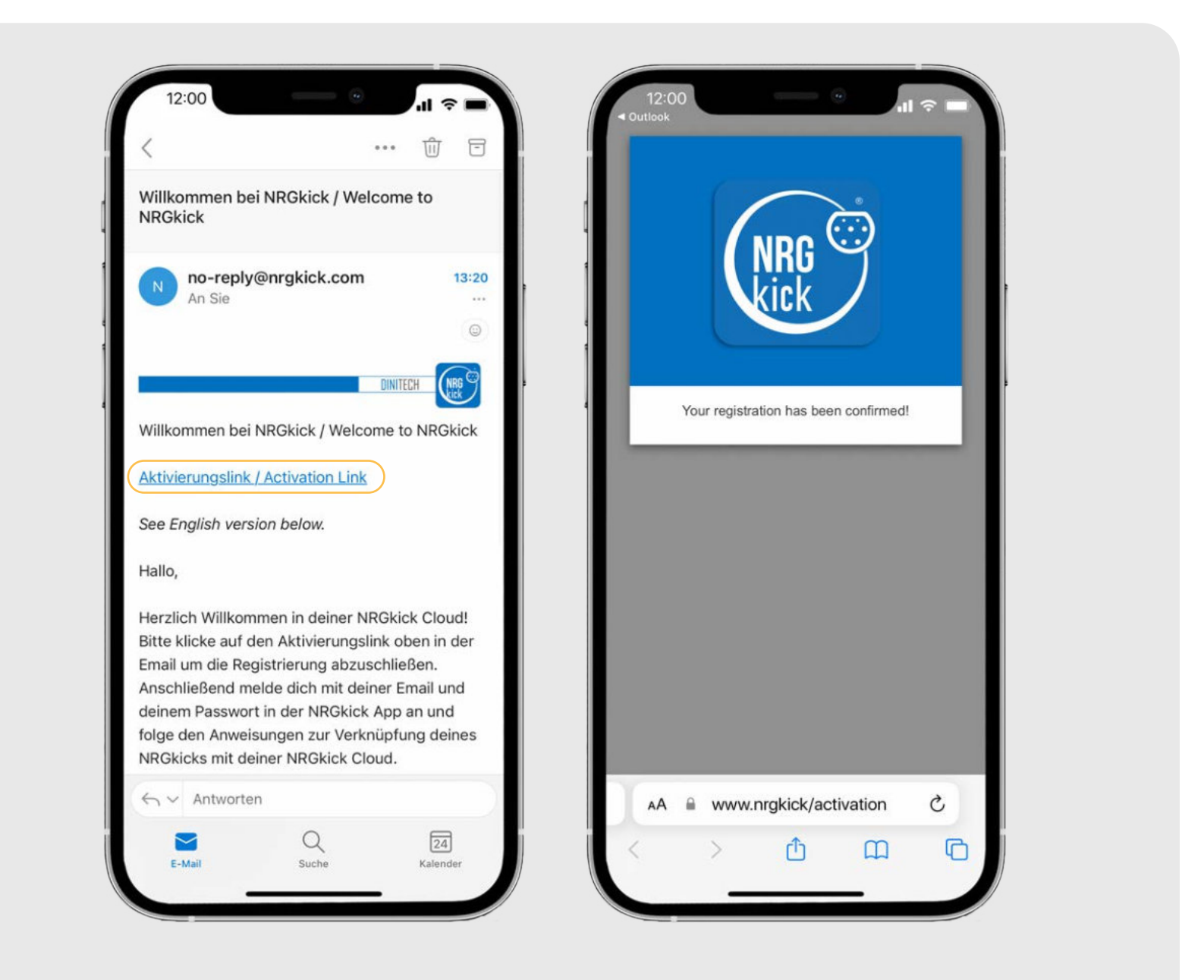

Sie auf "Registrieren". 4.3. Nach Eingabe und Tippen auf "Account erstellen" erhalten Sie eine E-Mail. Öffnen Sie diese und klicken Sie dort auf den Aktivierungslink. Ihre Registrierung ist somit bestätigt.

4.4. Wechseln Sie wieder in die App und tippen Sie auf "Mit Konto verknüpfen". Ihr NRGkick ist erfolgreich mit Ihrem Cloud Account verknüpft.

> **NRGkick** Verknüpfen Verknüpfe deinen NRGkick mit deinem NRGkick Cloud Konto, um weltweiten Fernzugriff von unterwegs zu ermöglichen und von zusätzlichen Funktionen wie regelmäßigen Berichten, Sprachsteuerung und Anbindungen zu anderen Diensten zu profitieren. Mit Konto verknüpfen

4.5. Sollte bei der Ersteinrichtung kein Cloud Account eingerichtet werden, können Sie dies jederzeit nachholen. Öffnen Sie dazu die App und begeben Sie sich in die Nähe des NRGkick (< 10m), da die Verbindung zunächst über Bluetooth aufgebaut wird.

4.7. In den Einstellungen tippen Sie unter "NRGkick Cloud" auf den Button "Konfigurieren" und gehen anschließend vor, wie auf der vorhergehenden Seiten beschrieben.

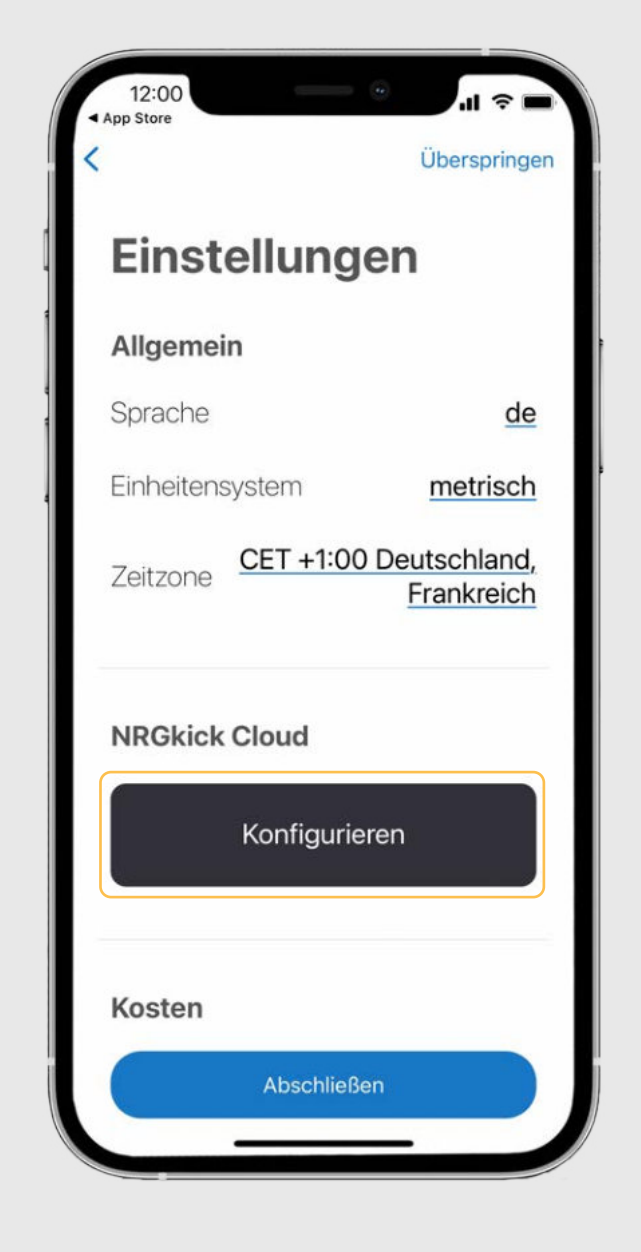

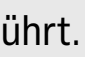

Nachdem Sie mit dem NRGkick verbunden sind, gehen Sie wie folgt vor:

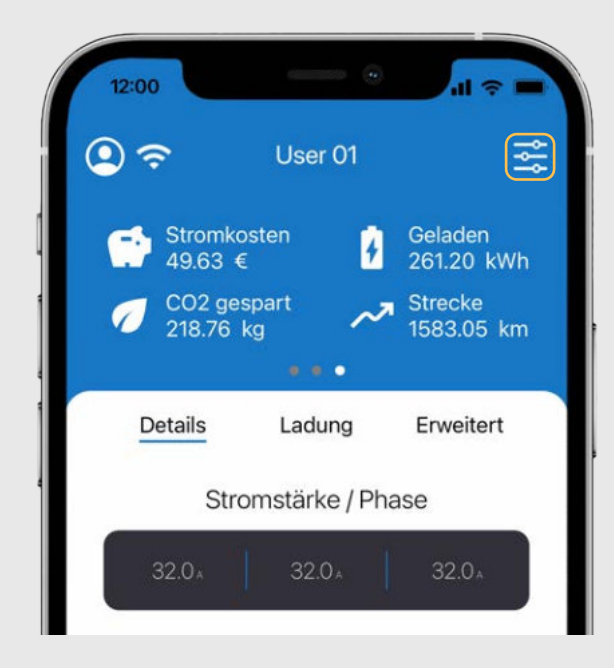

4.6. Tippen Sie auf den Button rechts oben, der Sie zu den Einstellungen führt.

5.1. Den Zugangscode ändern: Gehen Sie in die Einstellungen, scrollen Sie bis zum Bereich "Sicherheit" und tippen Sie auf "Zugangskontrolle".

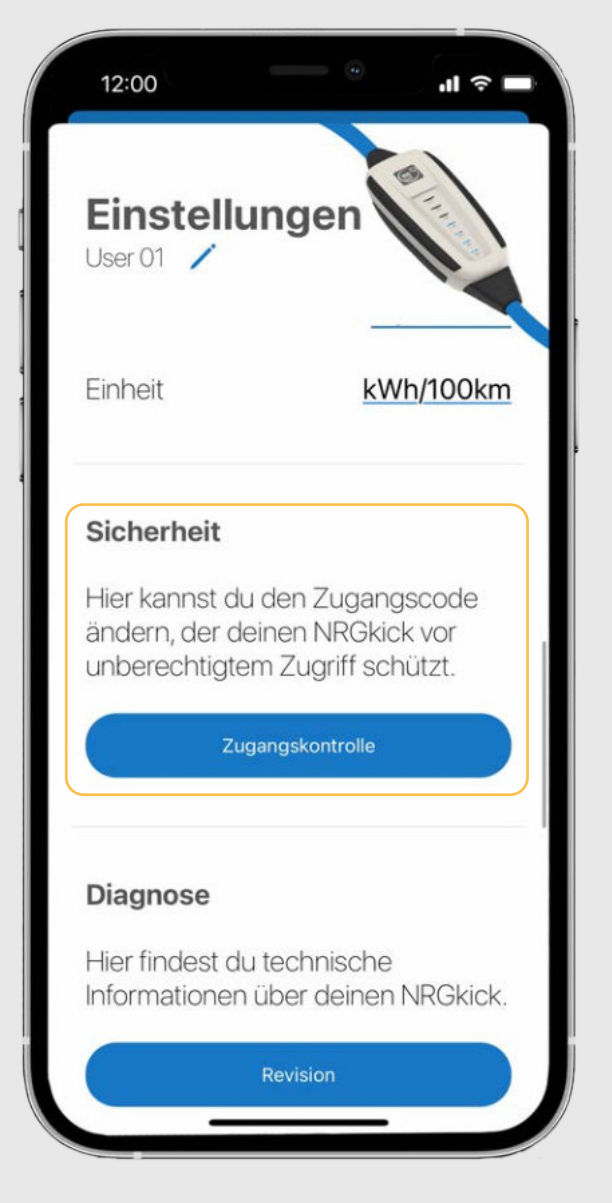

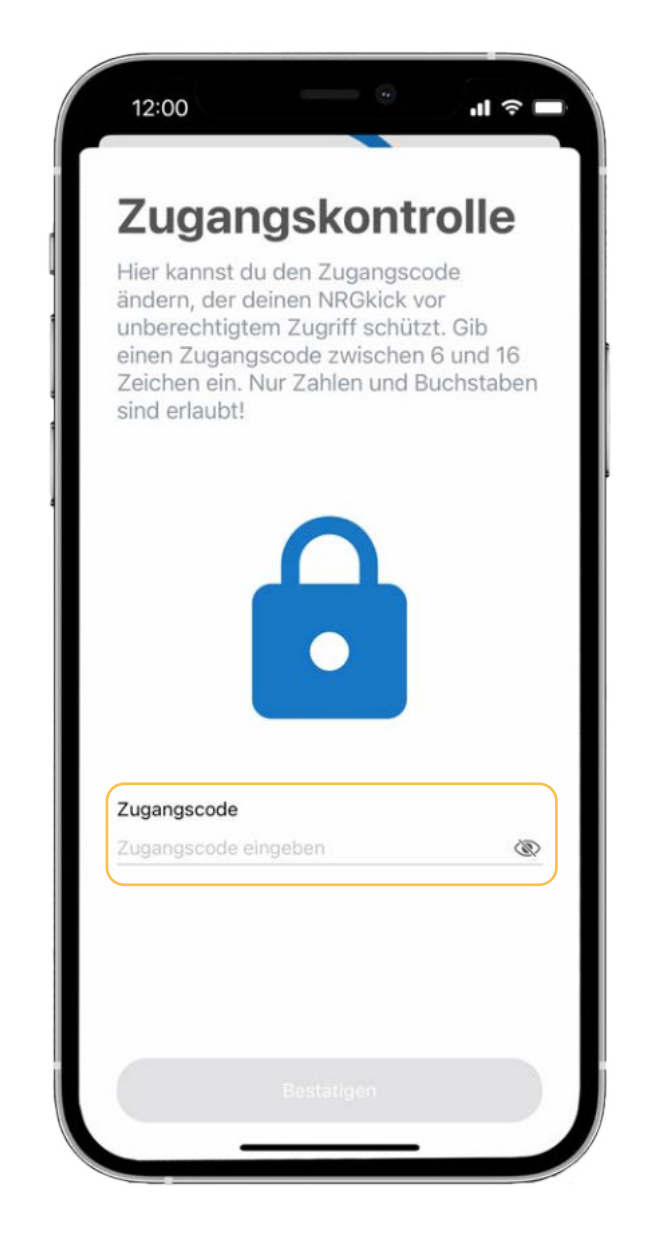

5.2. Zurücksetzen auf Standard-Passwort: Hat man das Passwort vergessen kann man es durch folgende Schritte zurücksetzen:

1. NRGkick einstecken - 8A blinkt 8mal 2. Danach SOFORT auf 24A drücken und ca. 10sec gedrückt halten. 3. Als Zeichen der erfolgreichen Zurücksetzung blinken alle LEDs 3x langsam.

ACHTUNG**:** nicht via WLAN übertragene Ladedaten und Ladevorgänge gehen beim Reset verloren. Daher die Einheit vor dem Zurücksetzen, wenn möglich, zur Sicherung der Ladevorgänge mit dem Internet und der Cloud verbinden.

Ein Feld zur Änderung des Zugangscodes erscheint. Geben Sie den neuen Code ein und tippen Sie auf "bestätigen". Der Zugangscode wurde erfolgreich geändert.

## 6. Ladelimits in der App einstellen

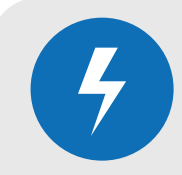

6.1. Auch bei Fahrzeugen, die selbst über kein einstellbares Ladelimit verfügen, kann mit NRGkick ein permanentes Voll-Laden der Batterie verhindert werden. Dafür die Einstellungen rechts oben öffnen.

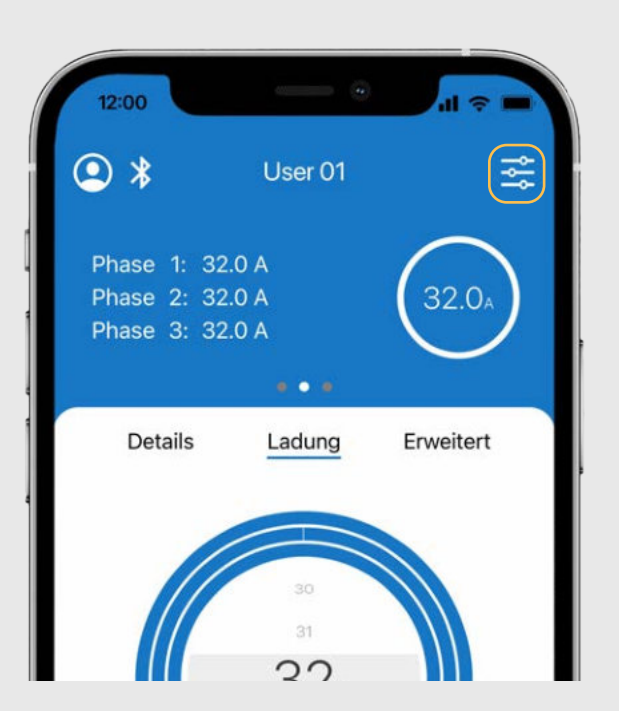

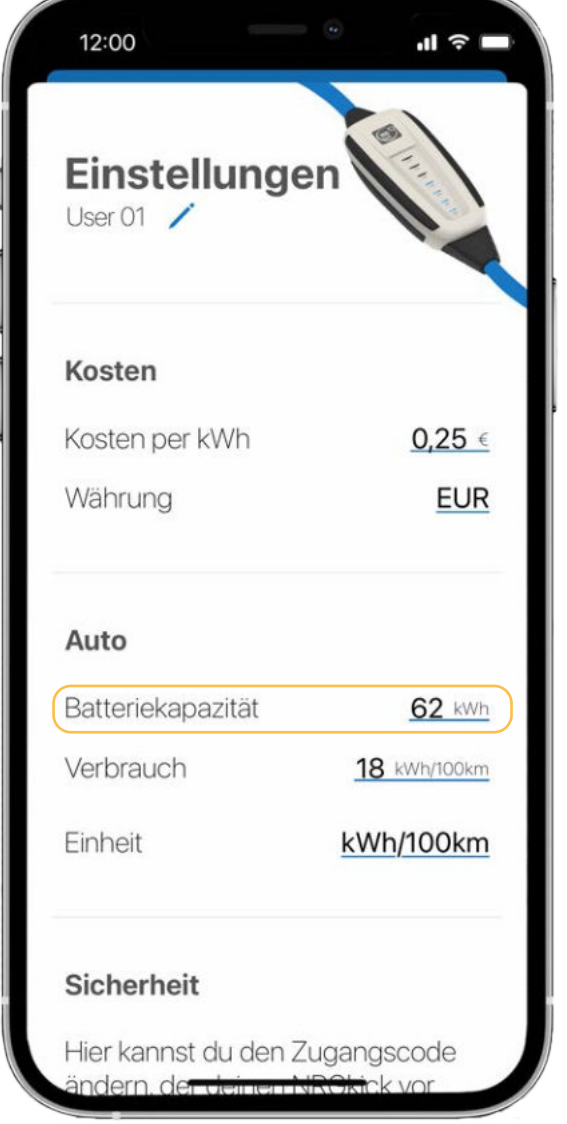

6.2. Unter "Batteriekapazität" können Sie die Batterie-Größe hinterlegen. Schieben Sie den Einstellungsbereich nach unten, um die Änderung zu speichern.

6.3. Unter dem Punkt "Ladung" können Sie nun den Lademengen-Regler auf die gewünschte Zuladungsmenge einstellen.

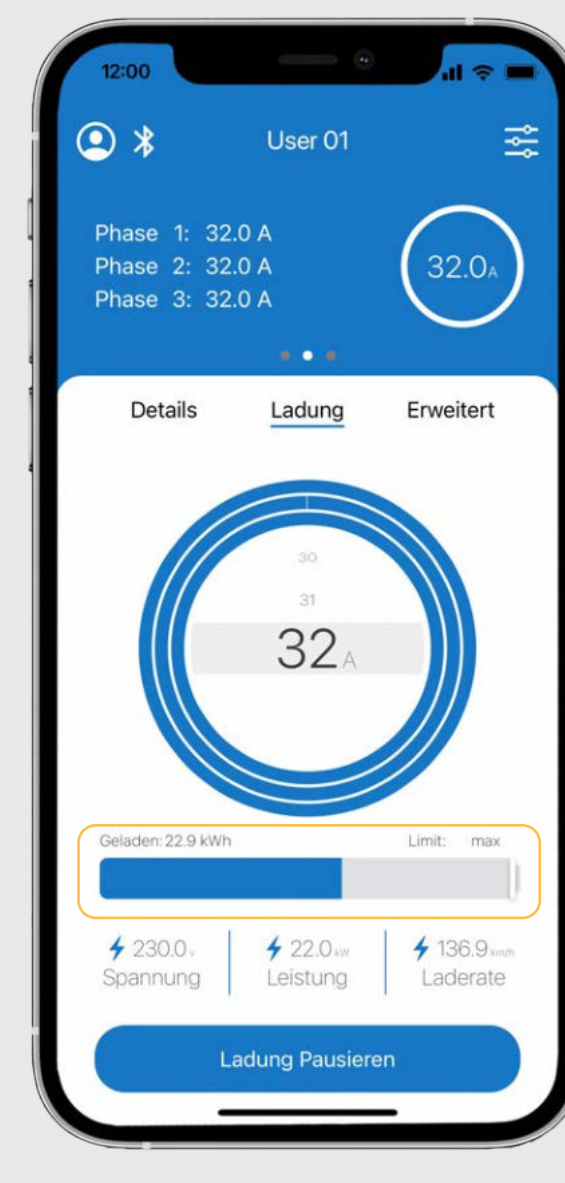

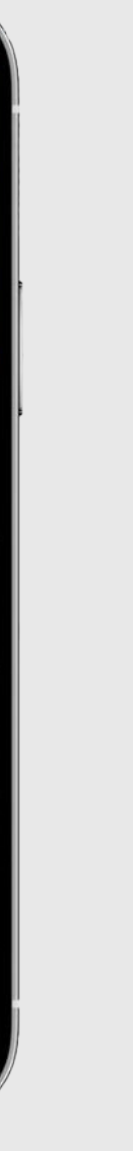

**i** Bei Ladestart mit 30% SOC (Ladestand Akku) den Schieberegler in die Mitte schieben (50%); damit endet die Auto-Ladung bei 80% und schont somit den Akku.

### 7. Konfiguration automatischer Ladeberichte

7.1. Gehen Sie auf der Startseite in den Bereich "Erweitert".

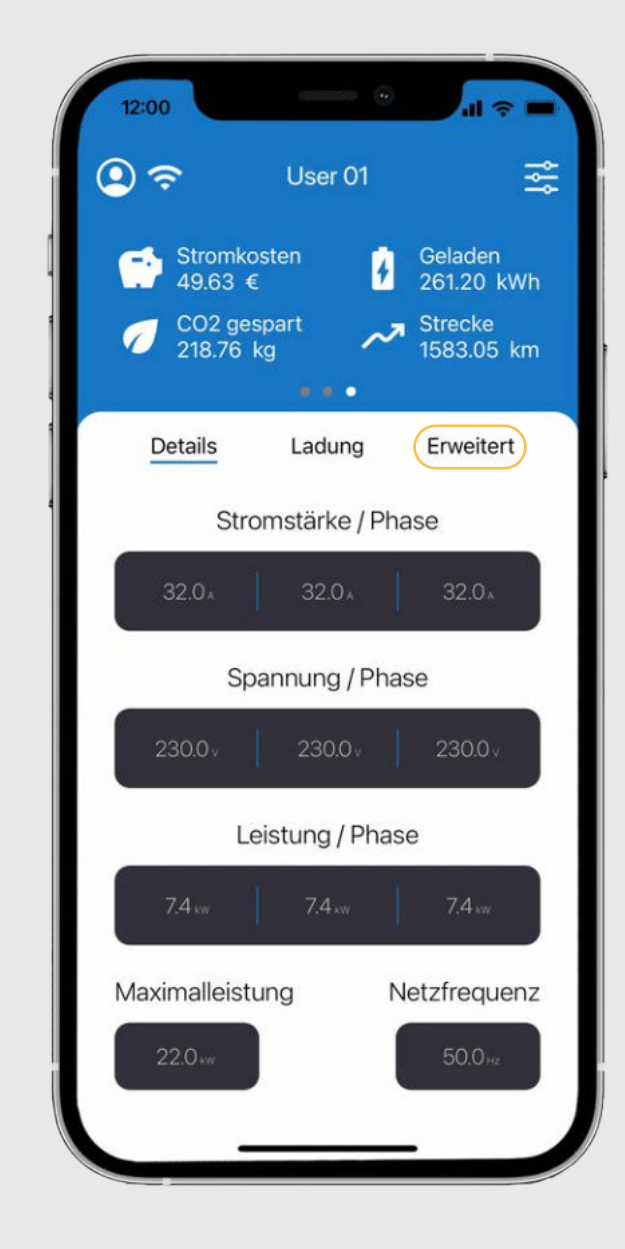

Tippen Sie im Bereich "Ladeberichte" auf den Button "Berichte konfigurieren".

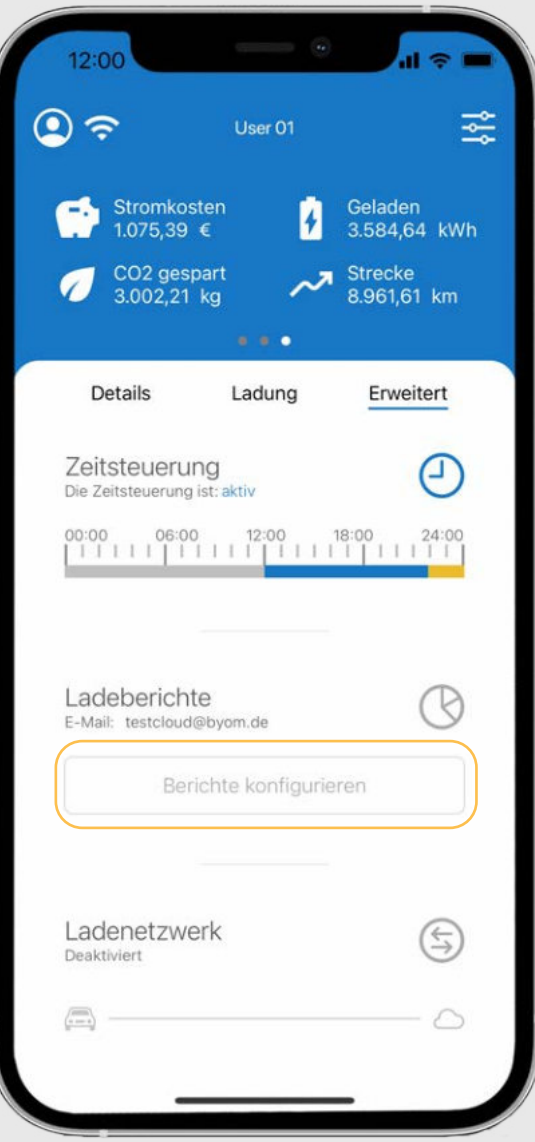

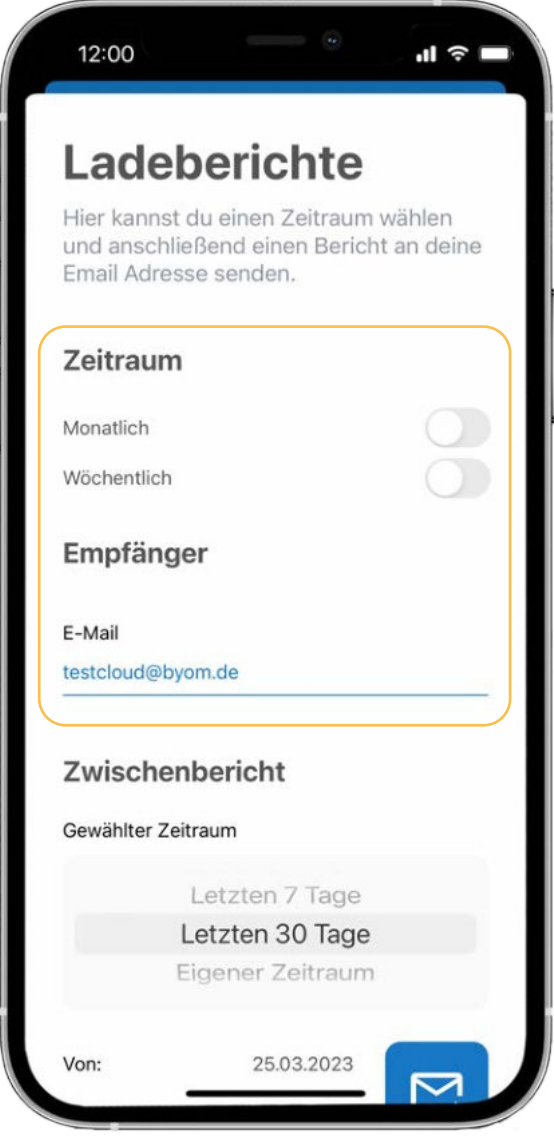

7.2. Geben Sie hier den Berichts-Zeitraum und die Empfänger Mail-Adresse ein.

NRGkick kann automatisierte Ladeberichte an eine definierte E-Mail Adresse senden.

Um diese Funktion zu nutzen, muss einmalig das Cloud-Konto eingerichtet und die Ladeberichts-Funktion konfiguriert werden.

Ladeberichte können z.B. wöchentlich, monatlich oder auch für individuell festgelegte Zeiträume übermittelt werden.

Ladeberichte können als PDF und/oder CSV Datei übermittelt werden.

Damit Ladeberichte übermittelt werden können, benötigt NRGkick eine Verbindung zum Internet.

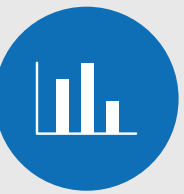

**i**

7.3. Beim Ladebericht kann auch ein Dateinamen-Präfix und ein benutzerdefiniertes Feld, wie z.B. ein Kennzeichen oder Mitarbeiternummer eingegeben werden. Die Auswahl des benutzerdefinierten Feldes kann durch Scrollen auf dem grau hinterlegten Bereich verändert werden.

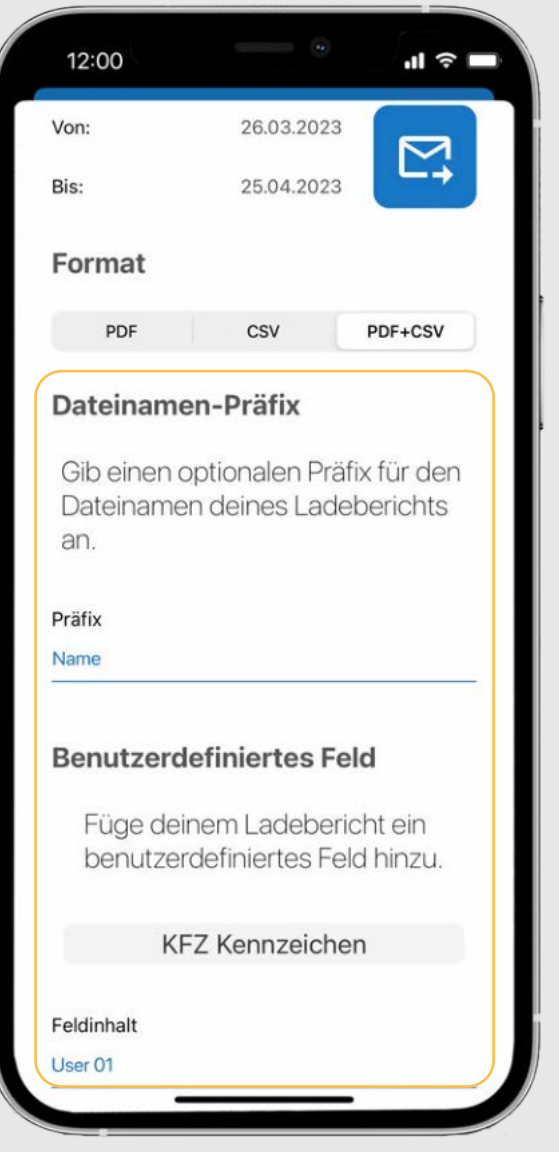

# Sie haben die Möglichkeit, die Ladeberichte nach Ihren

Im Bereich "Empfänger" legen Sie fest, an welche E-Mail Adresse die Berichte versendet werden.

Wünschen zu konfigurieren!

Sie können monatliche und/oder wöchentliche und Berichte, oder auch Berichte für benutzerdefinierte Zeiträume als PDF und/oder CSV Datei versenden. Wir empfehlen die Auswahl beider Dateiformate.

Ladeberichte können nur versendet werden, wenn Ihr NRGkick eine Verbindung zum Internet hat (also beispielsweise ein WLAN Netzwerk eingerichtet wurde und in Reichweite ist, oder die Einheit über eine SIM verfügt).

Es gibt außerdem individuell definierbare Felder, die dem Bericht hinzugefügt werden können (z.B. Kennzeichen, Nutzer, …) und auch der Datei-Name kann individuell angepasst werden!

**i**

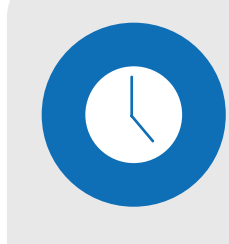

8.1. Gehen Sie auf der Startseite der App in den Bereich "Erweitert" und tippen Sie dort auf die Zeitsteuerung.

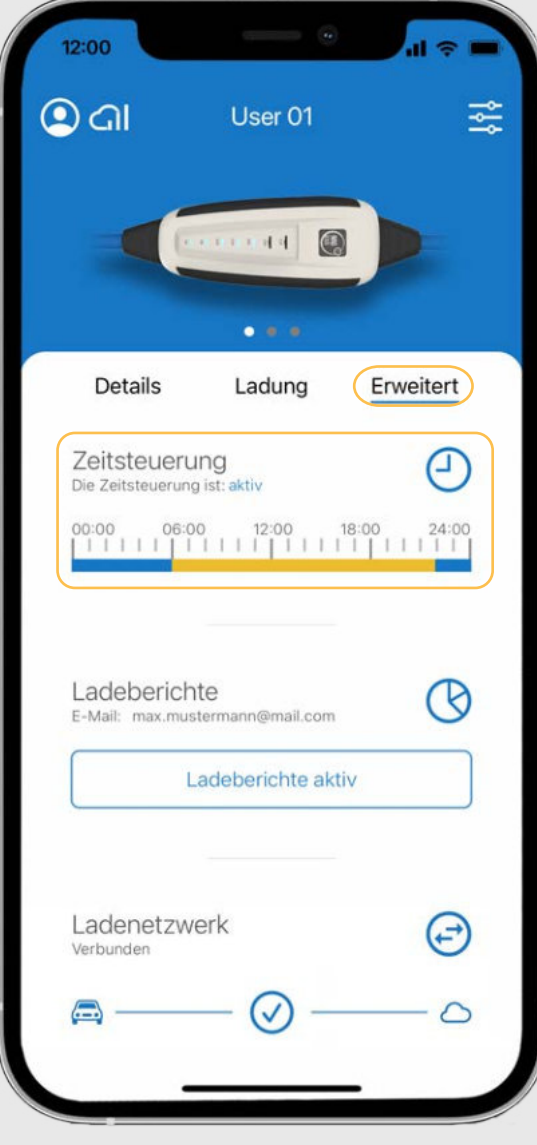

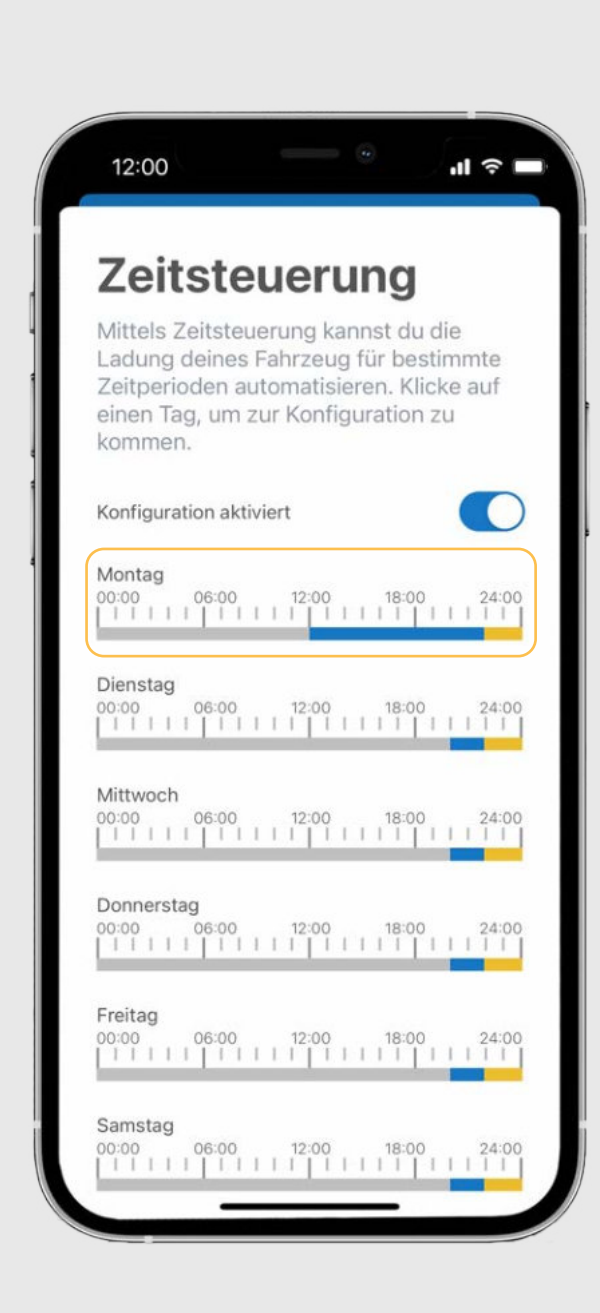

8.2. Tippen Sie auf "Event hinzufügen", um Start- und Endzeiten zu hinterlegen.

8.3. Der Ladestrom und/oder die Lademenge können individuell eingestellt werden. Legen Sie die gewünschten Einstellungen fest und tippen Sie anschließend auf "speichern".

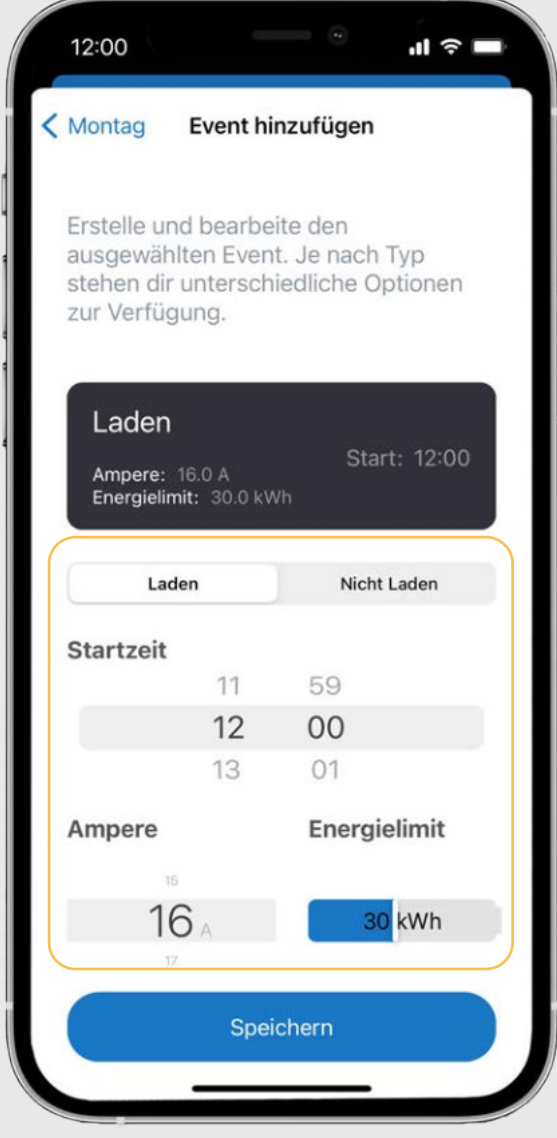

Tippen Sie auf den gewünschten

Wochentag in der Liste.

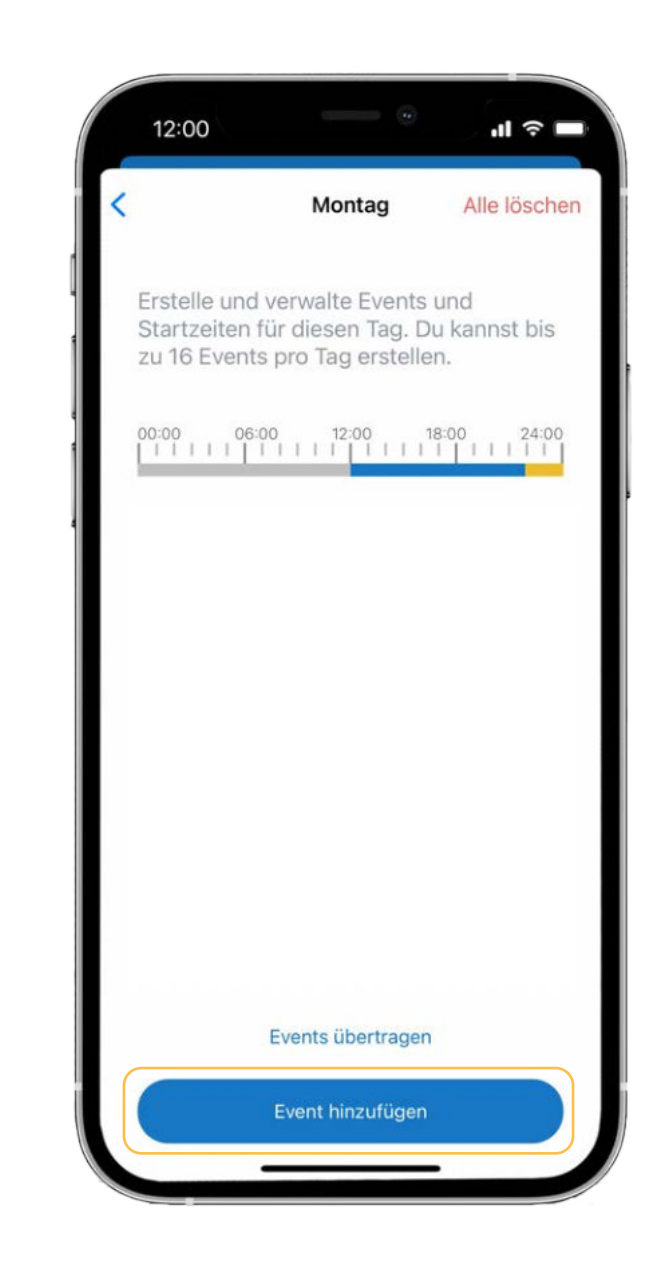

### 8. Konfiguration der Zeitsteuerung: Lade-Events verwalten

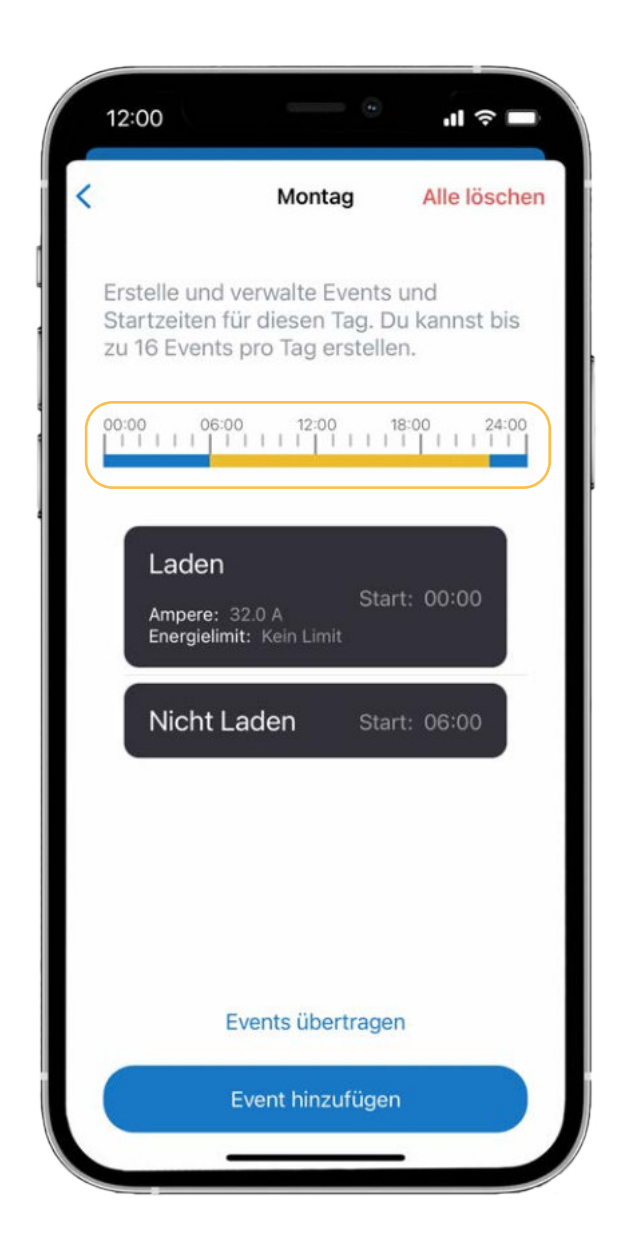

8.4. Nach dem Speichern zeigt ein blauer Balken die Zeit des Ladens an. Während des gelb markierten Zeitraumes wird nicht geladen.

8.7. Mit dem Schiebeschalter neben "Konfiguration aktiviert" kann die Zeitsteuerung aktiviert oder deaktiviert werden.

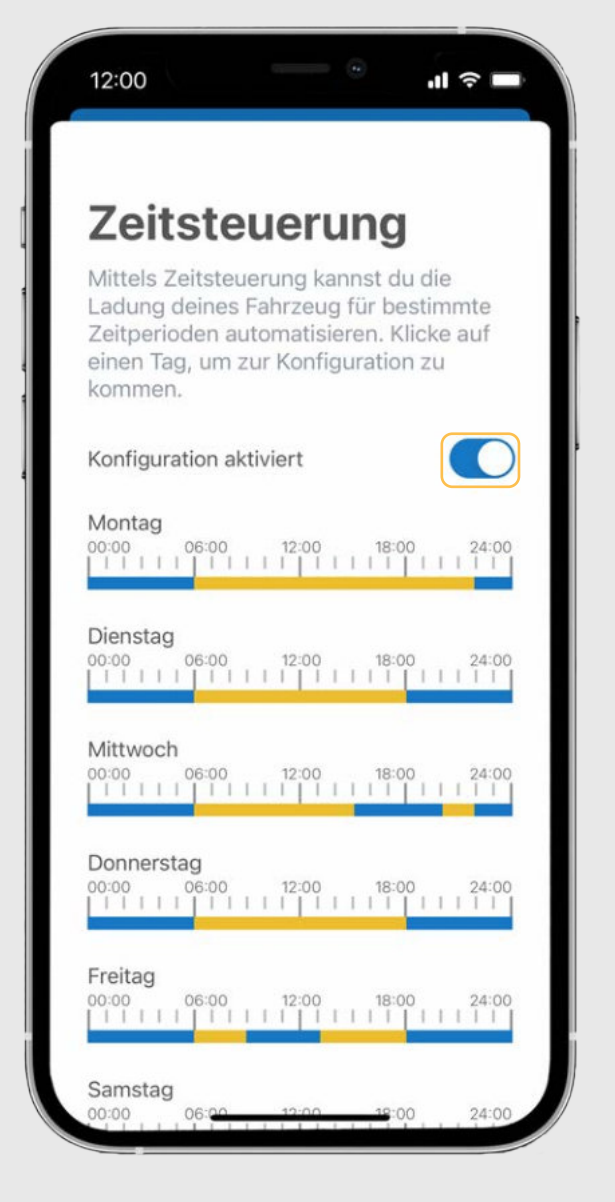

8.5. Für einen Tag können mehrere verschiedene Ladefenster definiert werden. Mit "Events übertragen" kann ein Tagesprofil auf andere Wochentage übertragen werden.

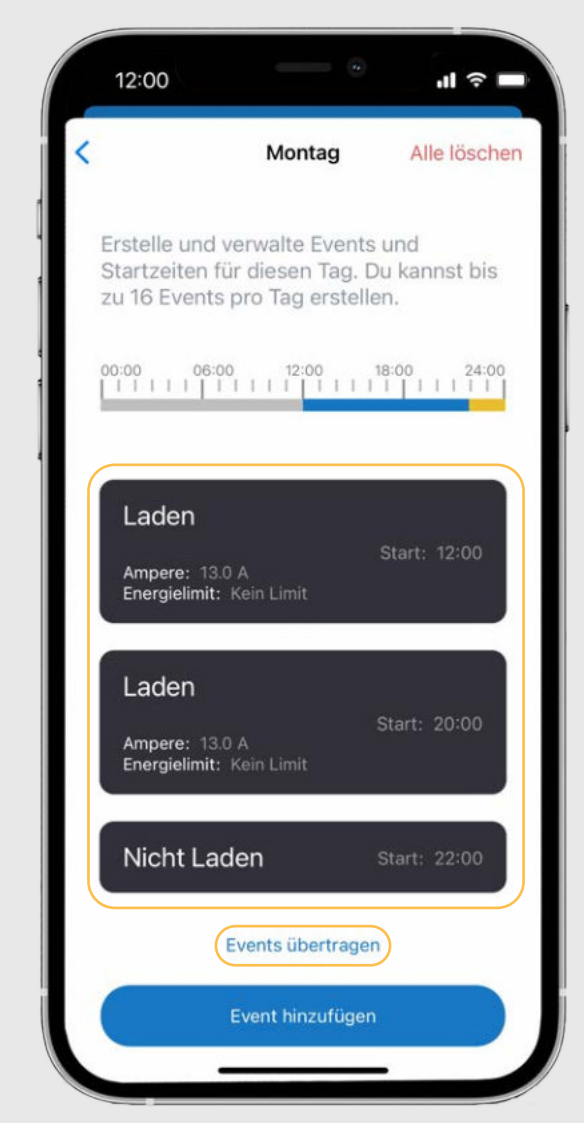

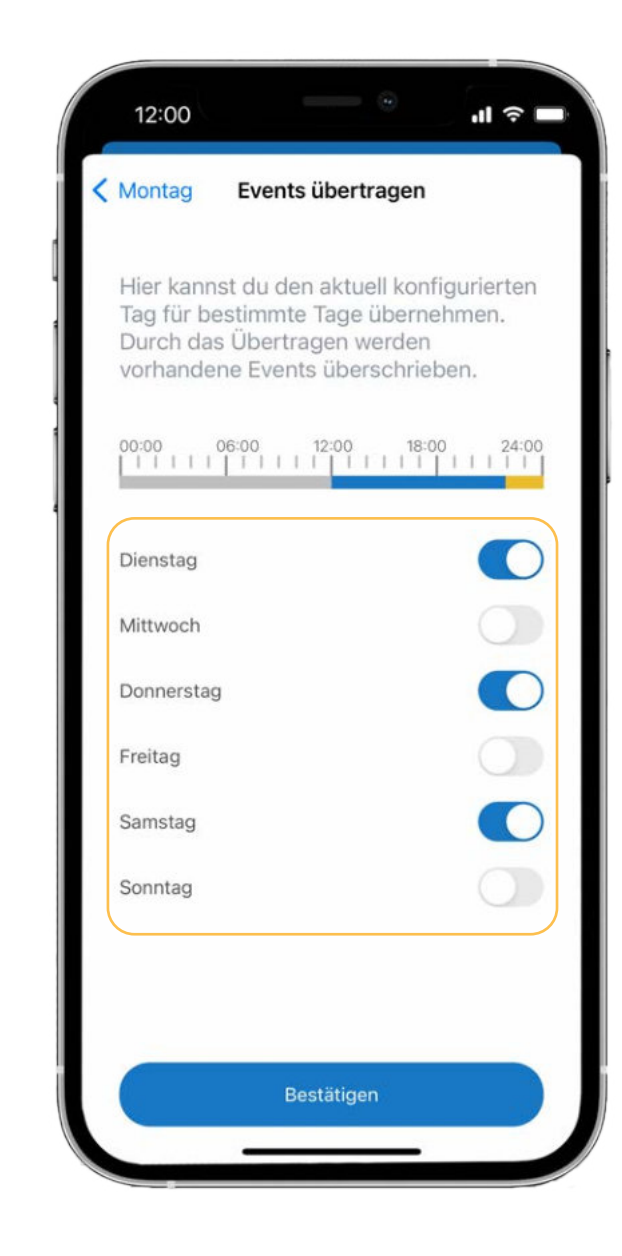

8.6. Klicken Sie dafür auf "Events übertragen" und aktivieren Sie die gewünschten Tage. Tippen Sie anschließend auf "bestätigen".

### 9. Einrichtung/Verbindung von Ladenetzwerken (OCPP)

9.1. Gehen Sie in den Bereich "Erweitert" und scrollen Sie nach unten. Tippen Sie dort auf "Ladenetzwerk".

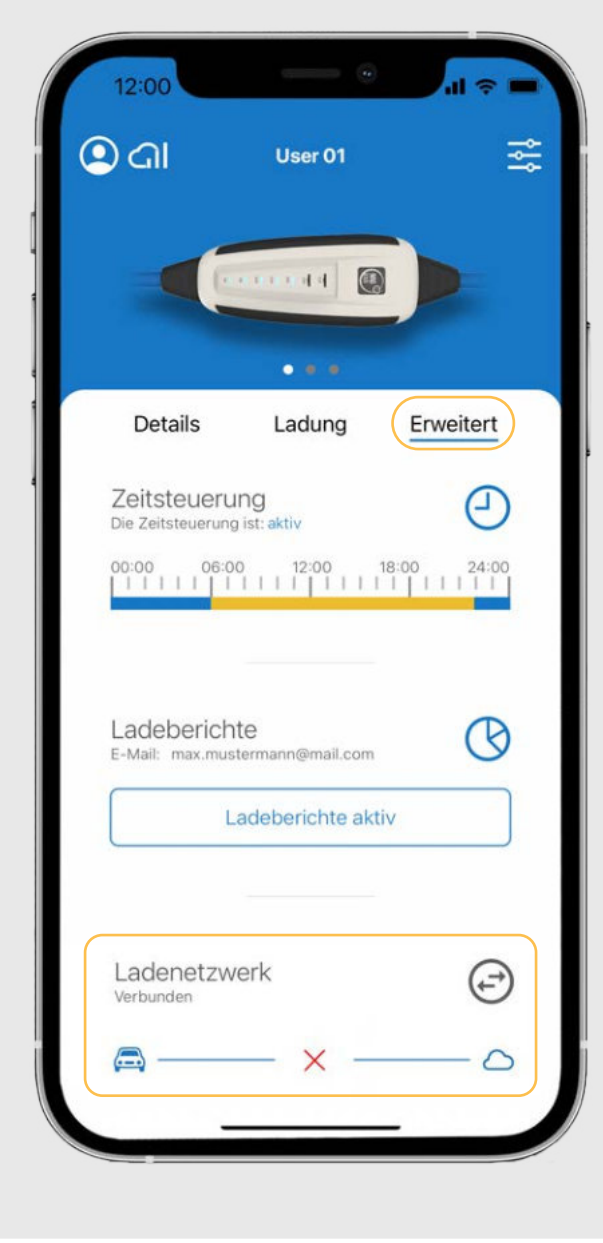

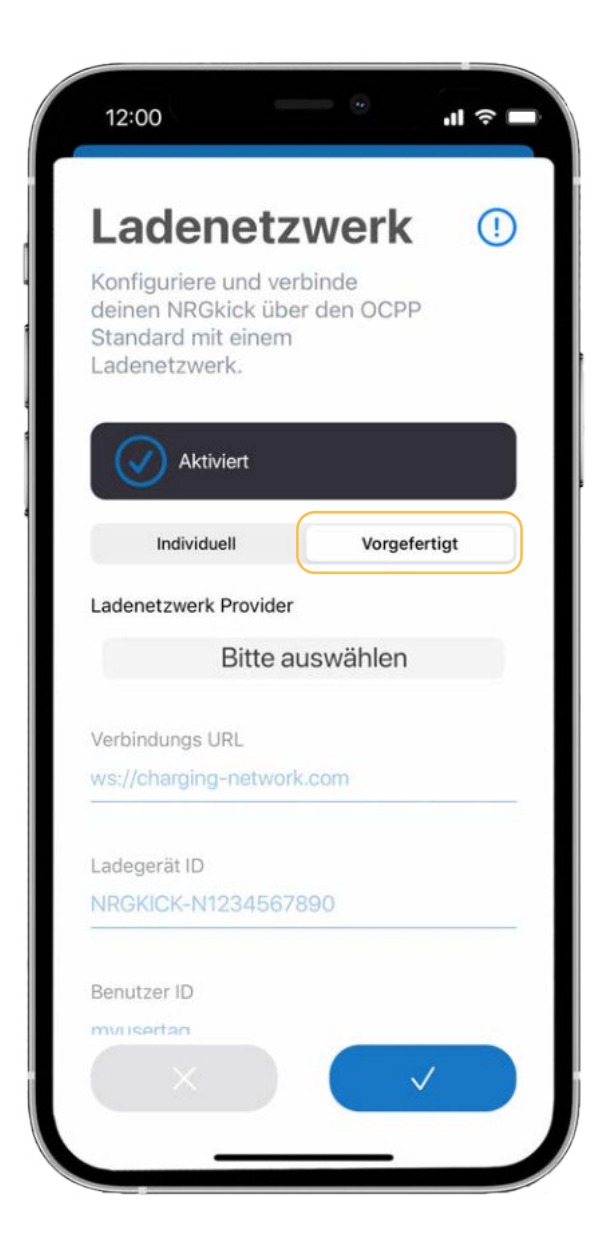

NRGkick bietet als optionales Upgrade OCPP an. Damit kann z. B. mittels ChargePointOperators (CPOs) über OCPP (Open Charge Point Protocol) kommuniziert werden – beispielsweise, um Ladedaten für Abrechnungen zu übermitteln. Einige Anbieter sind dabei bereits vorkonfiguriert (und es werden laufend mehr) – die benötigten Daten können jedoch auch selbst eingegeben werden.

Dein NRGkick wird dabei in einem zentralen Managementsystem verwaltet und kann mit weiteren Ladepunkten gemeinsam geregelt werden. So können Betreiber von Ladenetzwerken NRGkick ganz einfach mit aufnehmen, verwalten und betreuen.

#### Hinweis:

OCPP wird von Firmenkunden genutzt und ist für Privatnutzer nicht erforderlich.

Es stehen drei verschiedene OCPP Varianten zur Auswahl:

- 1. Manuelle Eingabe durch den User selbst
- 2. Ein vordefinierter User wird ausgewählt
- 3. Konfiguration von Dinitech

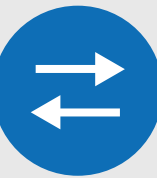

**i**

9.2. Sofern der Ladenetzwerk-Partner fest eingebunden ist, wählen Sie "Vorgefertigt" aus. Verbindungs URL und Ladegerät ID werden in diesem Fall vorausgefüllt (aus Bestandteilen der NRGkick-Seriennummer).

Benutzer ID ausfüllen: Je nach Anbieter wird die Benutzer-ID entweder automatisch ausgefüllt (als Teil der NRGkick-Seriennummer) oder muss manuell eingegeben werden. Wenn alle Informationen vervollständigt sind, können Sie die Eingabe mit dem blauen Haken bestätigen.

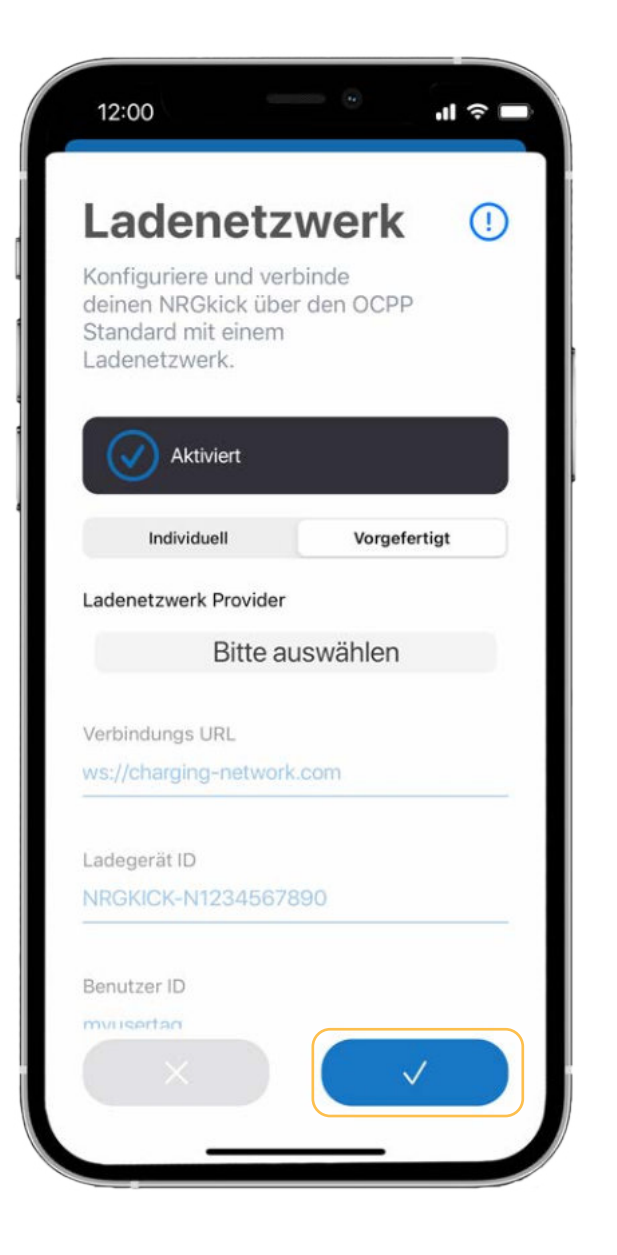

9.3. Sofern Ihr Ladenetzwerk-Anbieter nicht vorkonfiguriert ist, können alle Daten auch manuell unter "Individuell" eingegeben werden und mit dem blauen Haken bestätigt werden.

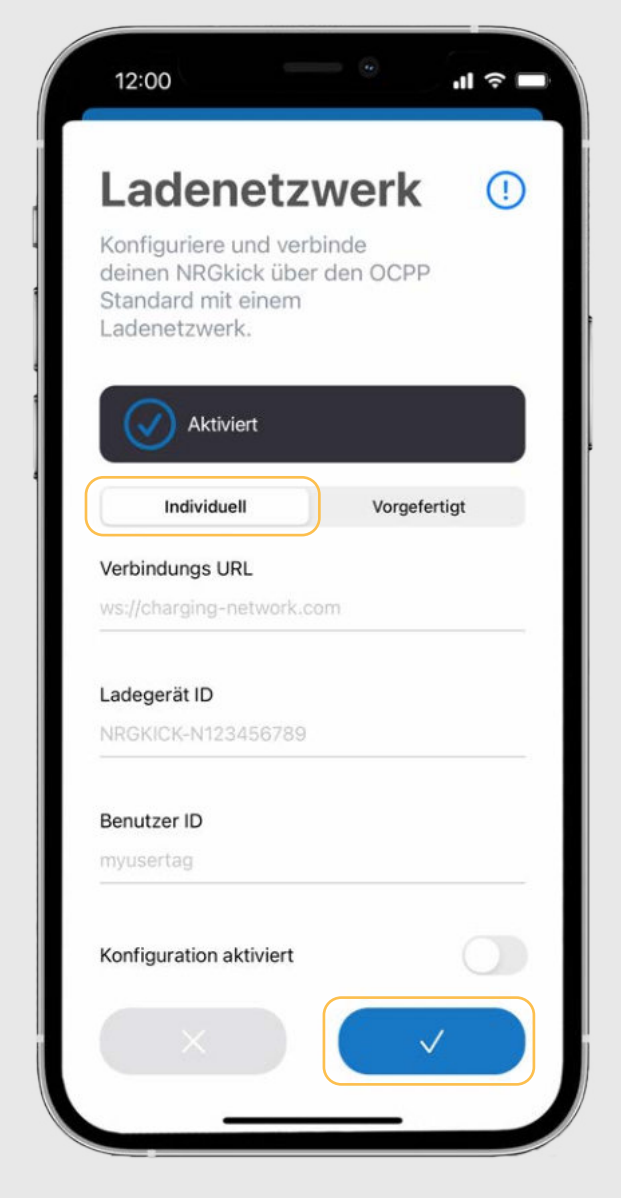

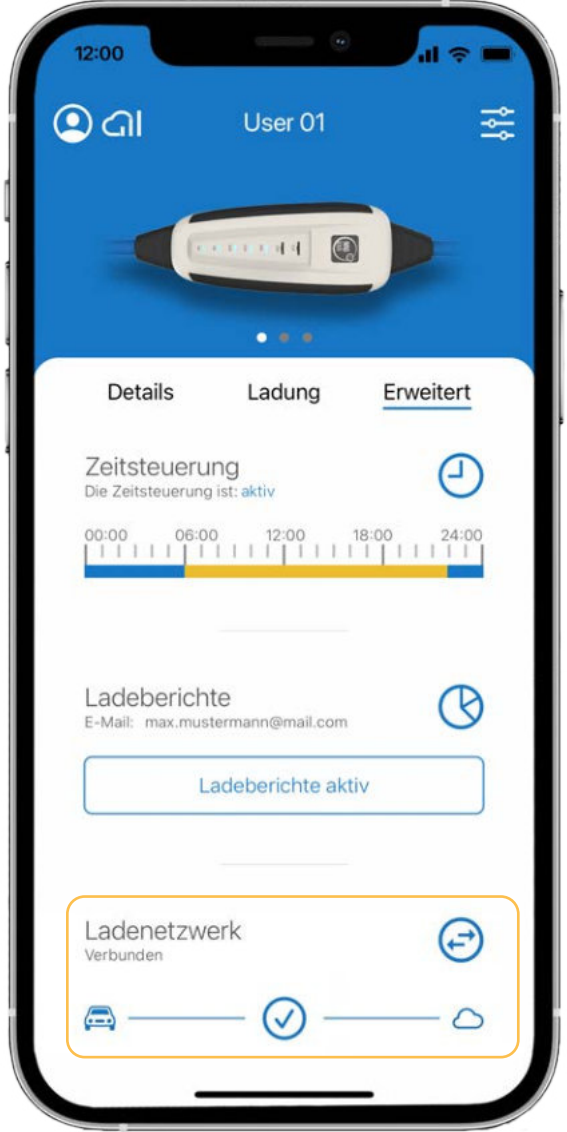

9.4. Nach wenigen Sekunden wird die Verbindung mit dem Ladenetzwerk hergestellt.

Damit ist nun die automatische Erfassung aller Ladevorgänge für Flottenmanager möglich.

10.1. Im Bereich "Erweitert" kannst du dir die Lizenz "PV-geführtes Laden" kaufen.

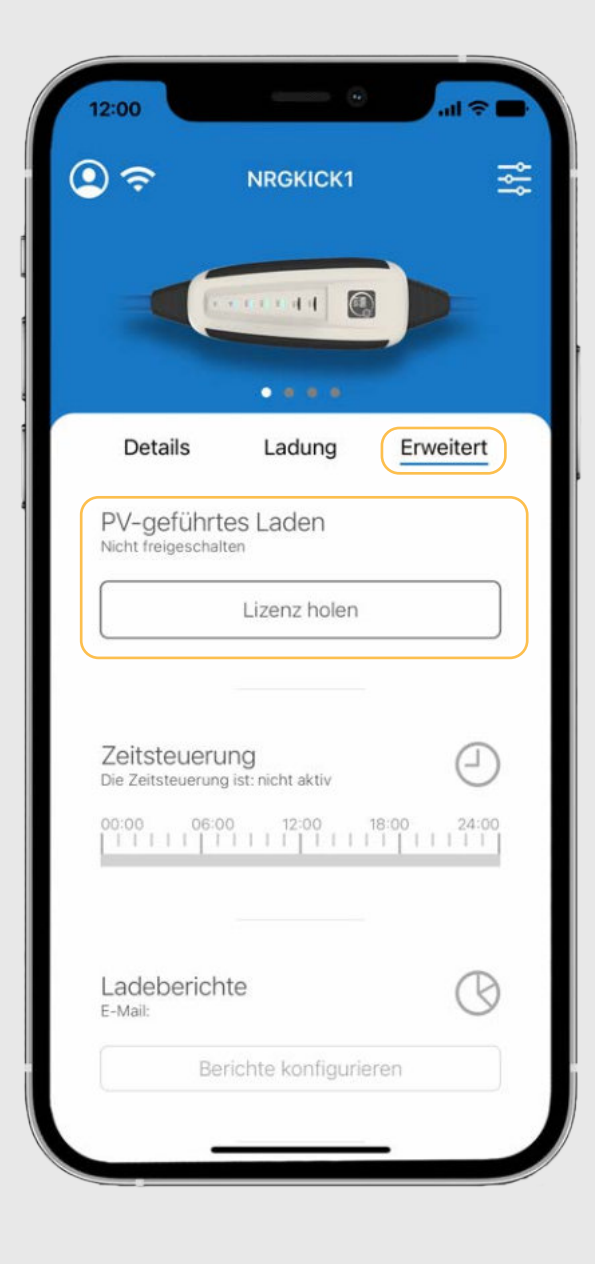

## 10. Kauf/Einrichtung PV-geführtes Laden

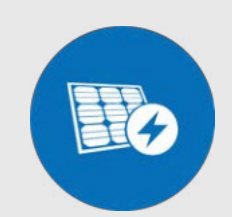

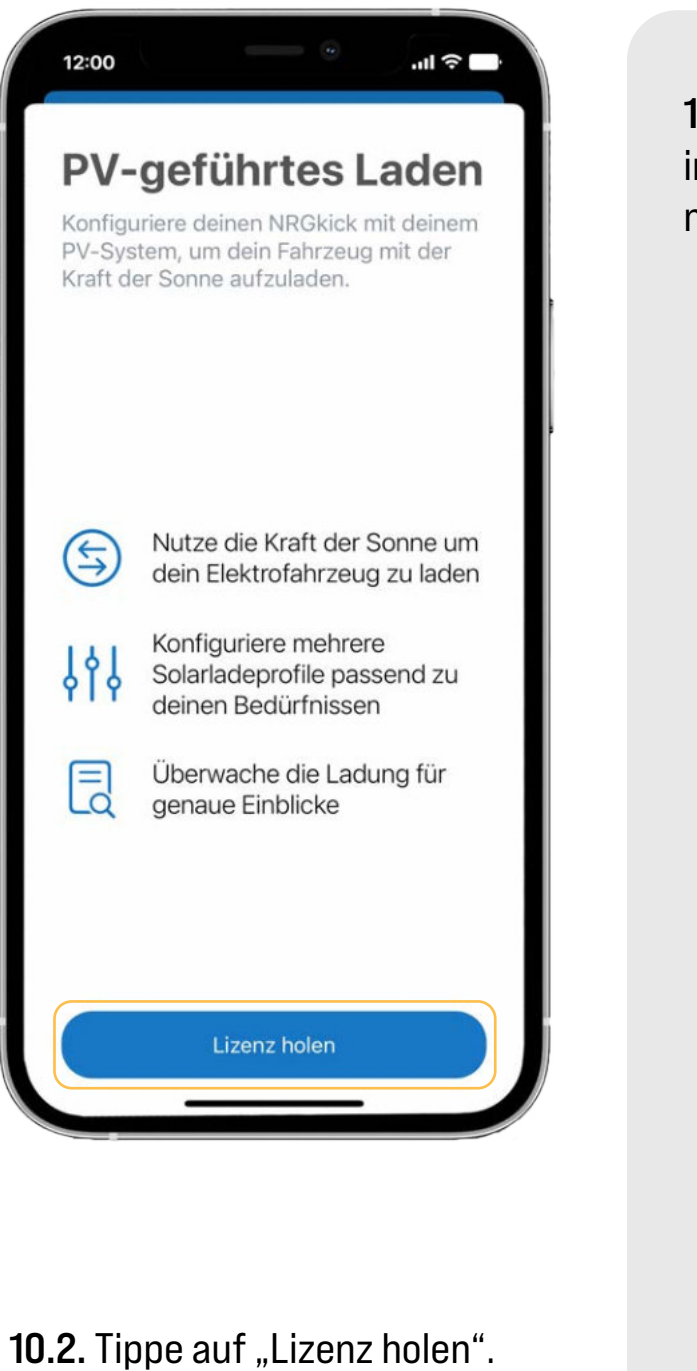

Danach wirst du auf unsere Website weitergeleitet.

10.3. Das Produkt PV-Laden wird direkt in deinen Warenkorb gelegt und du musst lediglich den Kauf abschließen.

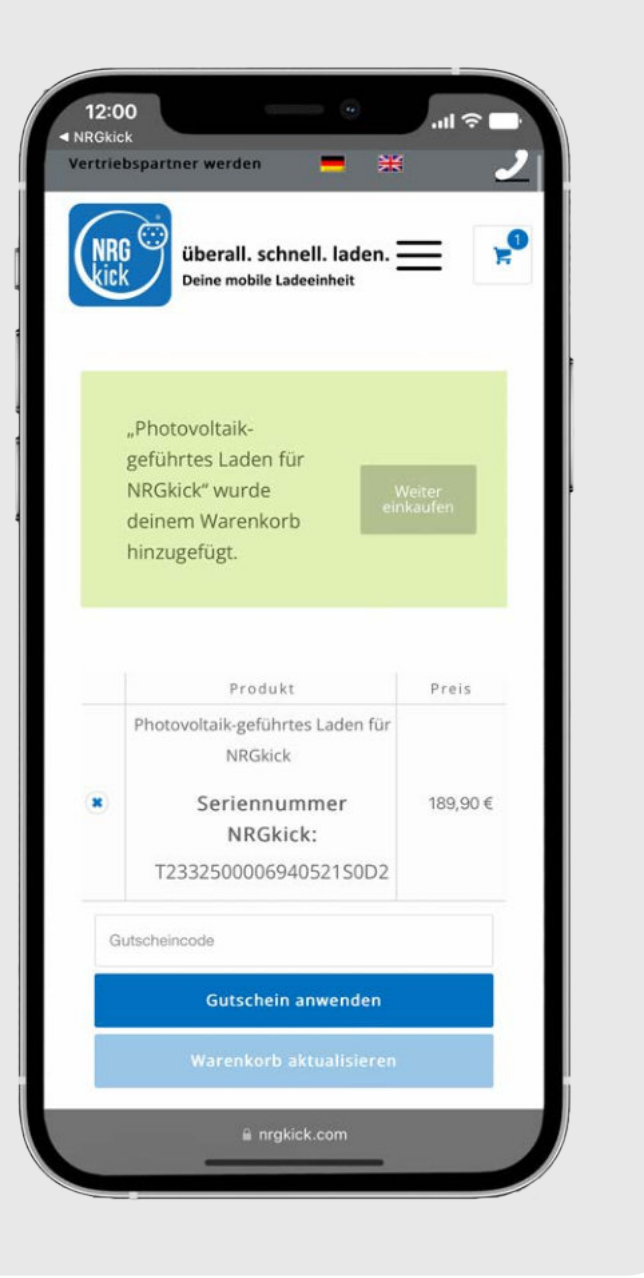

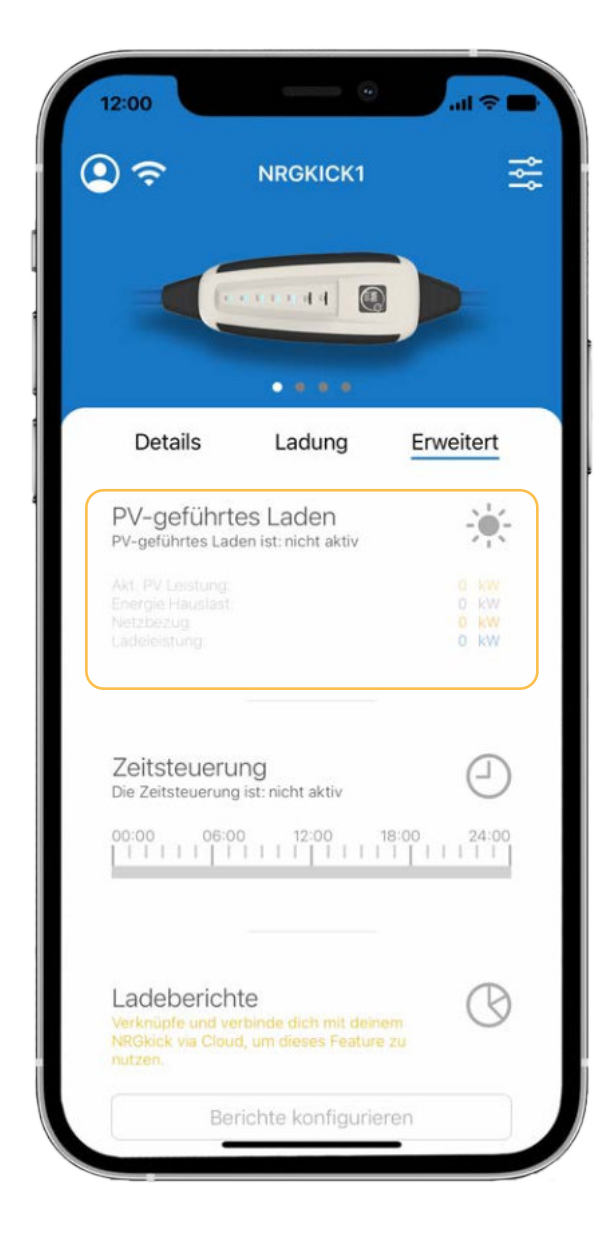

10.4. Nun siehst du in der App die neu freigeschaltene Funktion "PVgeführtes Laden". Indem du nun auf "PV-geführtes-Laden" tippst, kannst du die Einrichtung starten.

**10.5.** Tippe auf "PV Laden konfigurieren" um mit der Konfiguration zu starten.

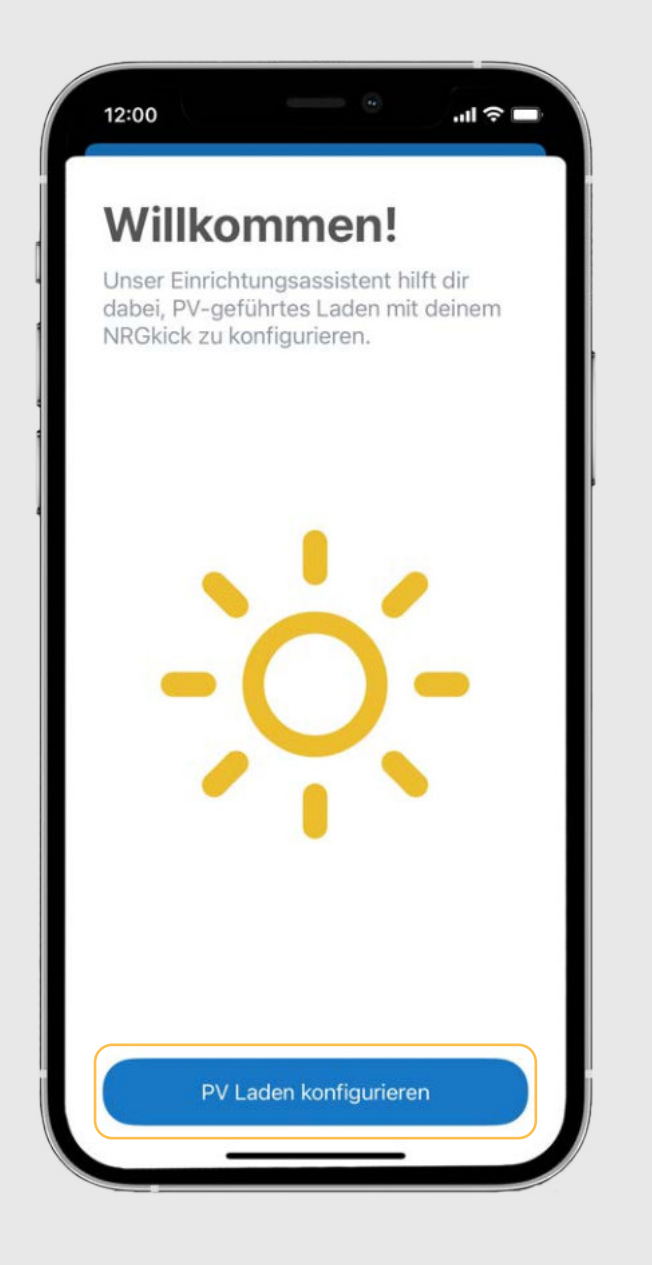

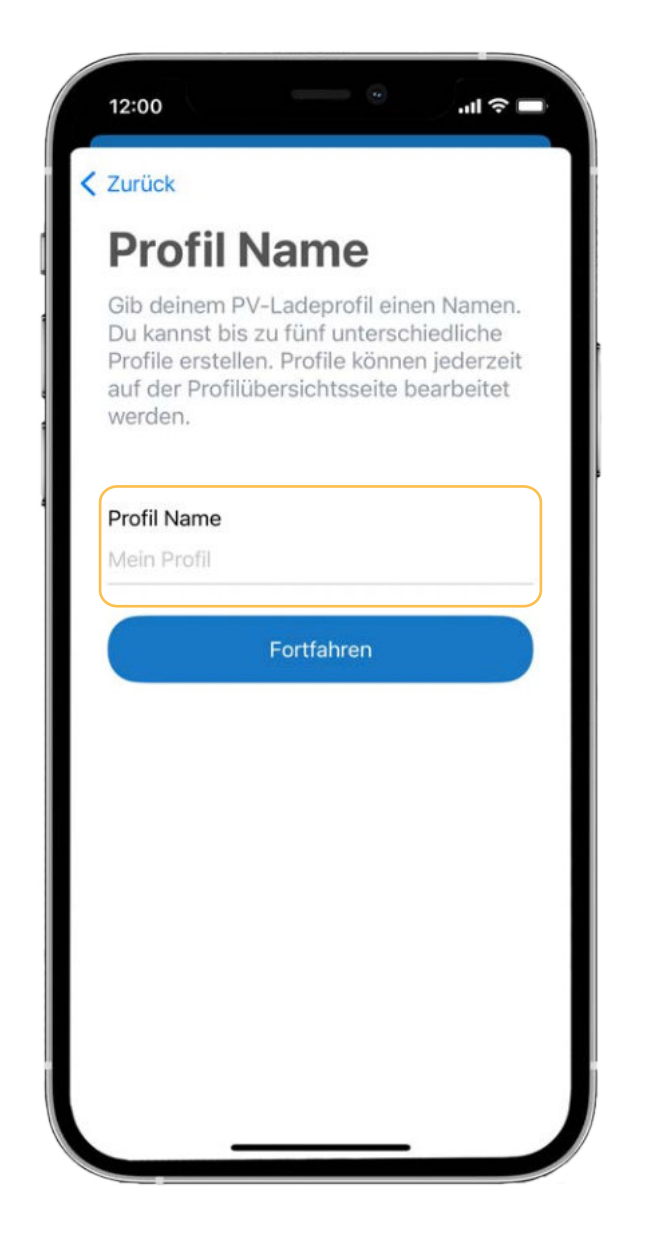

### 10. Kauf/Einrichtung PV-geführtes Laden

10.7. Nun werden automatisch alle gefundenen Geräte im Netzwerk zum Profil hinzugefügt. Dies funktioniert nur bei den Marken Fronius und SMA, andere Geräte können manuell hinzugefügt werden. Wie du Geräte manuell hinzufügst, ist im Dokument "PV Anleitung erweitert" genau beschrieben.

10.6. Zunächst musst du deinem Profil einen Namen geben. Anschließend tippe auf "Fortfahren".

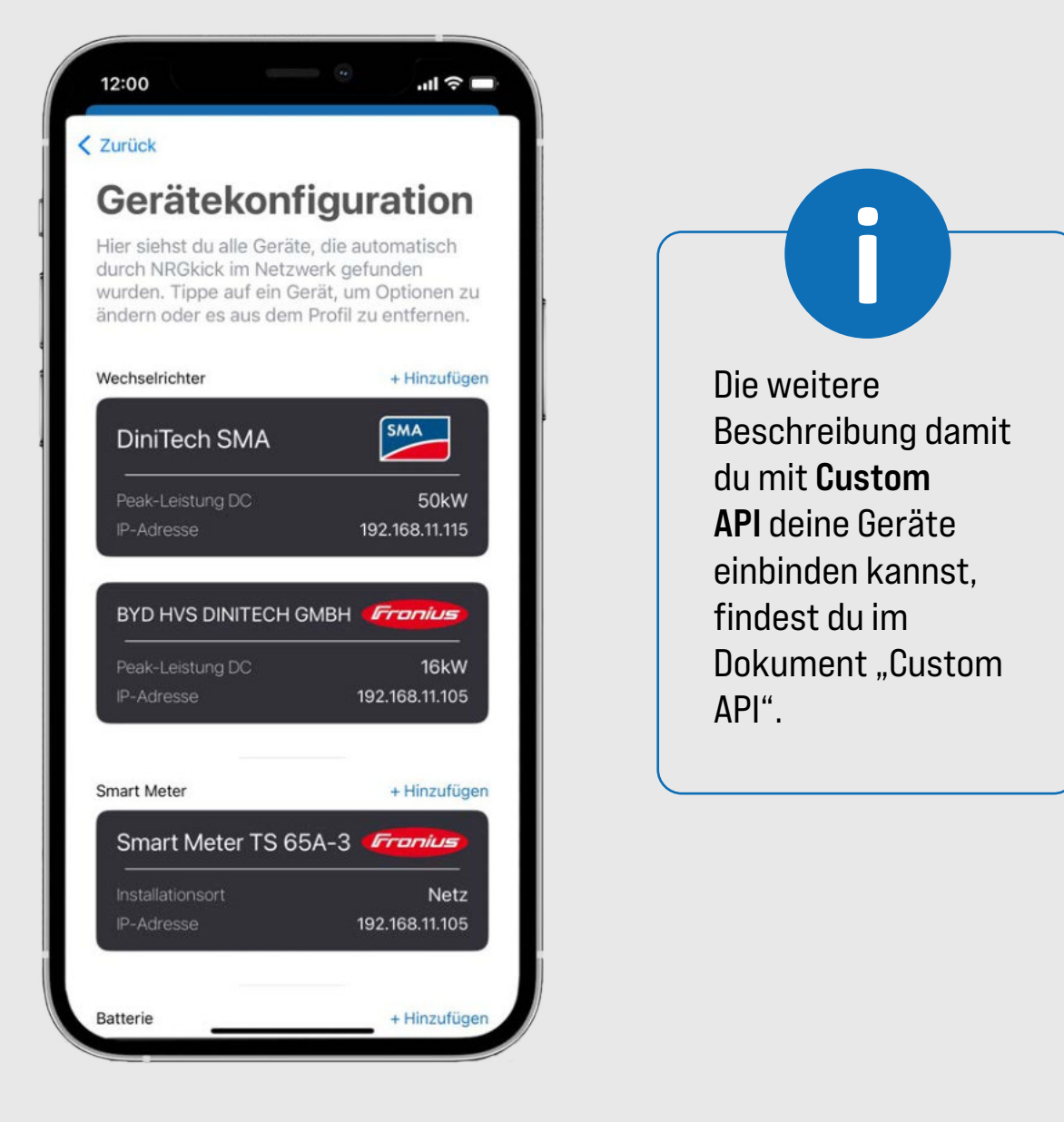

10.8. Tippen nun auf die gewünschte Pv-Laden Strategie.

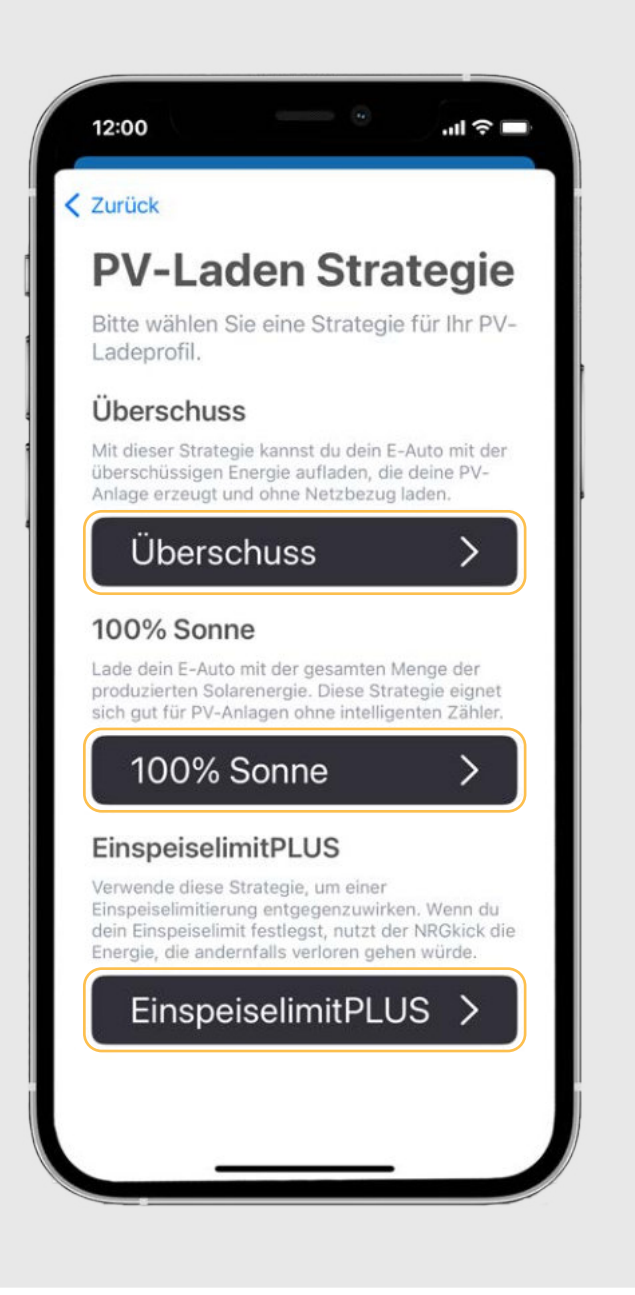

10.9. In der jeweiligen Strategie gibt es noch eine Vielzahl an weiteren Einstellungen die du anpassen kannst. Diese Einstellungen werden im Dokument "PV Anleitung erweitert" ausführlich beschrieben.

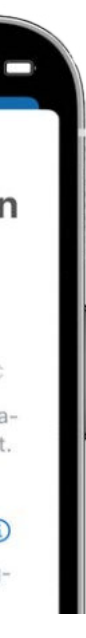

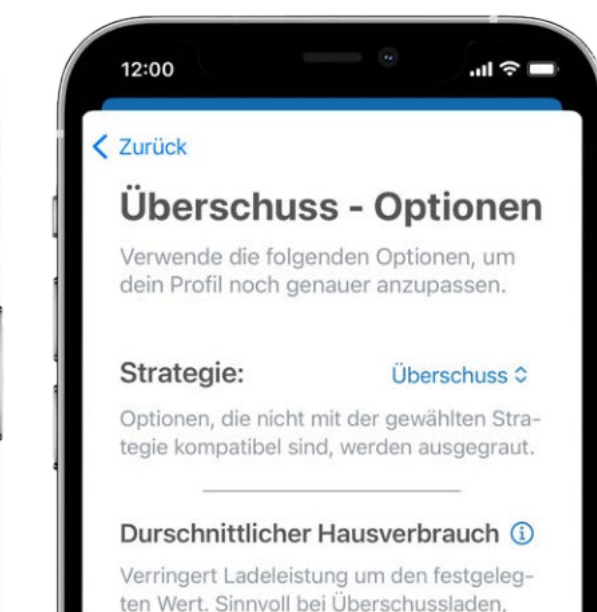

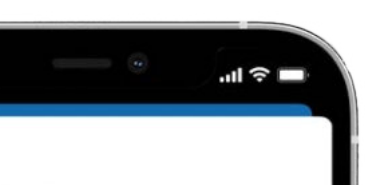

#### EinspeiselimitPLUS - Optionen

Verwende die folgenden Optionen, um dein Profil noch genauer anzupassen.

#### EinspeiselimitPLUS C

Stelle das von deinem Netzbetreiber festgelegte Einspeiselimit ein.

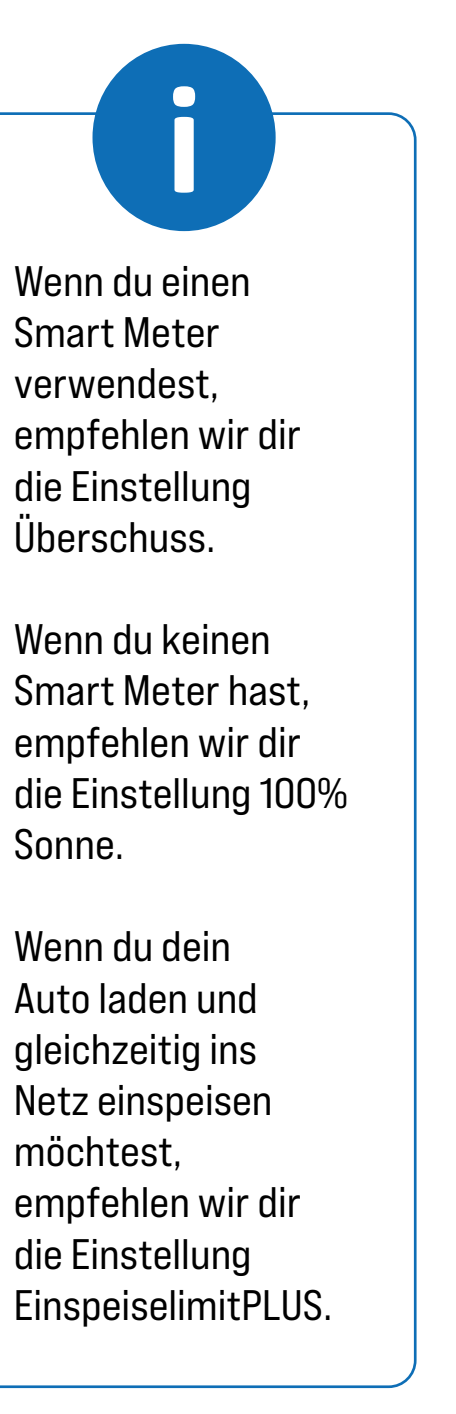

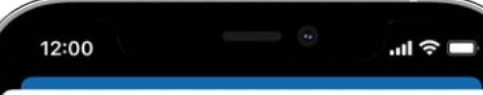

#### Zurück

#### 100% Sonne - Optionen

Verwende die folgenden Optionen, um dein Profil noch genauer anzupassen.

Strategie:

100% Sonne C

Optionen, die nicht mit der gewählten Strategie kompatibel sind, werden ausgegraut.

#### Durschnittlicher Hausverbrauch (i)

Verringert Ladeleistung um den festgelegten Wert. Sinnvoll bei Überschussladen.

#### 12:00

#### < Zurück

#### Strategie:

Optionen, die nicht mit der gewählten Strategie kompatibel sind, werden ausgegraut.

#### Einspeiselimit ①

10.10. Wenn du alle gewünschten Einstellungen getroffen hast, tippe auf "Speichern".

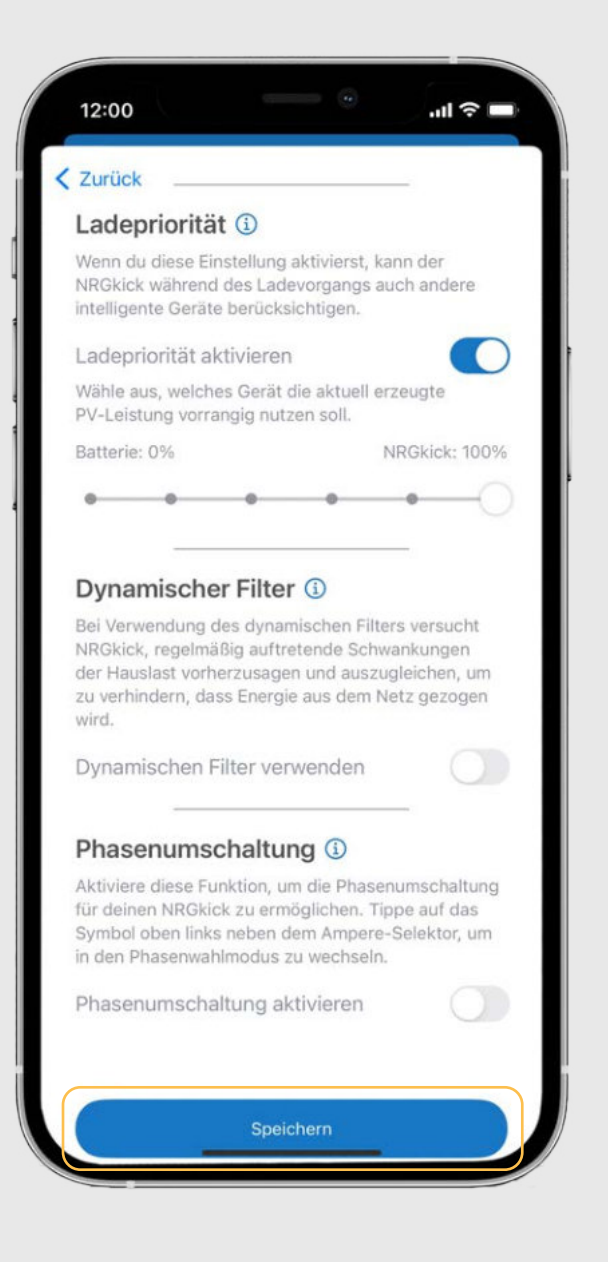

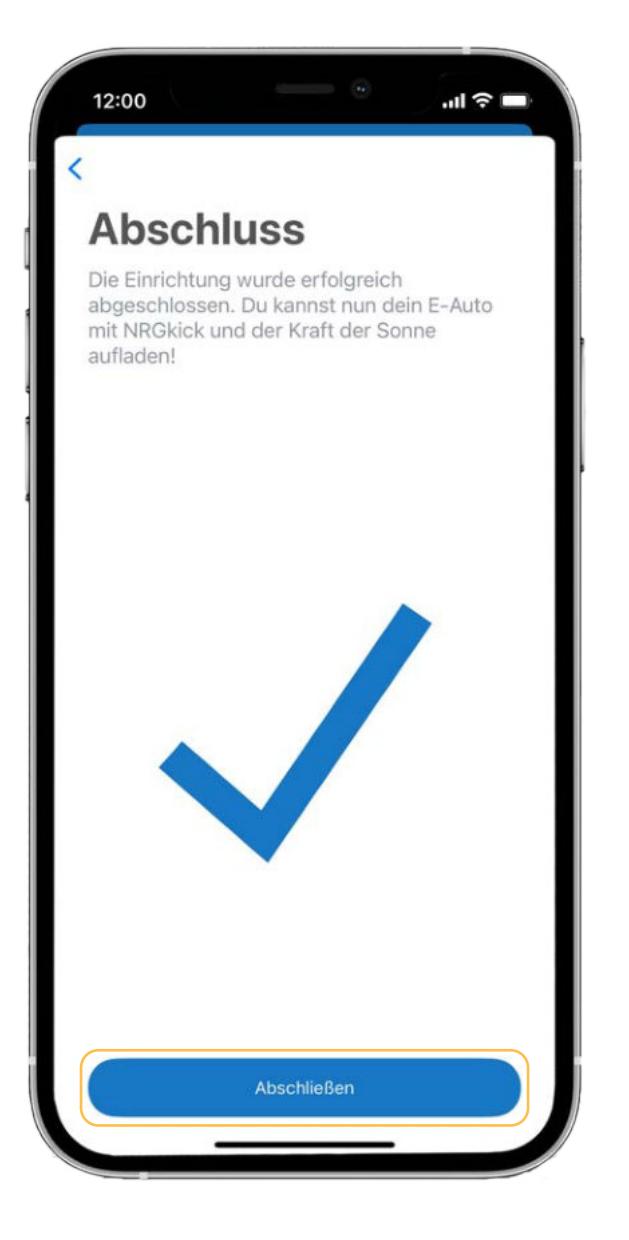

10.11. Tippen auf "Abschließen" um die PV-Konfiguration abzuschließen.

### 10. Kauf/Einrichtung PV-geführtes Laden

10.12. Wenn du die Einrichtung deines Profils erfolgreich abgeschlossen hast, wirst du zur Übersichtsseite weitergeleitet und musst die Funktion PVgeführtes Laden nur noch aktivieren.

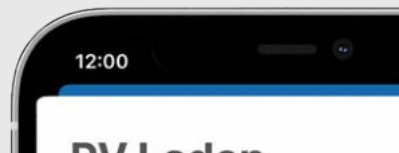

Wechselrichter und nutze deinen

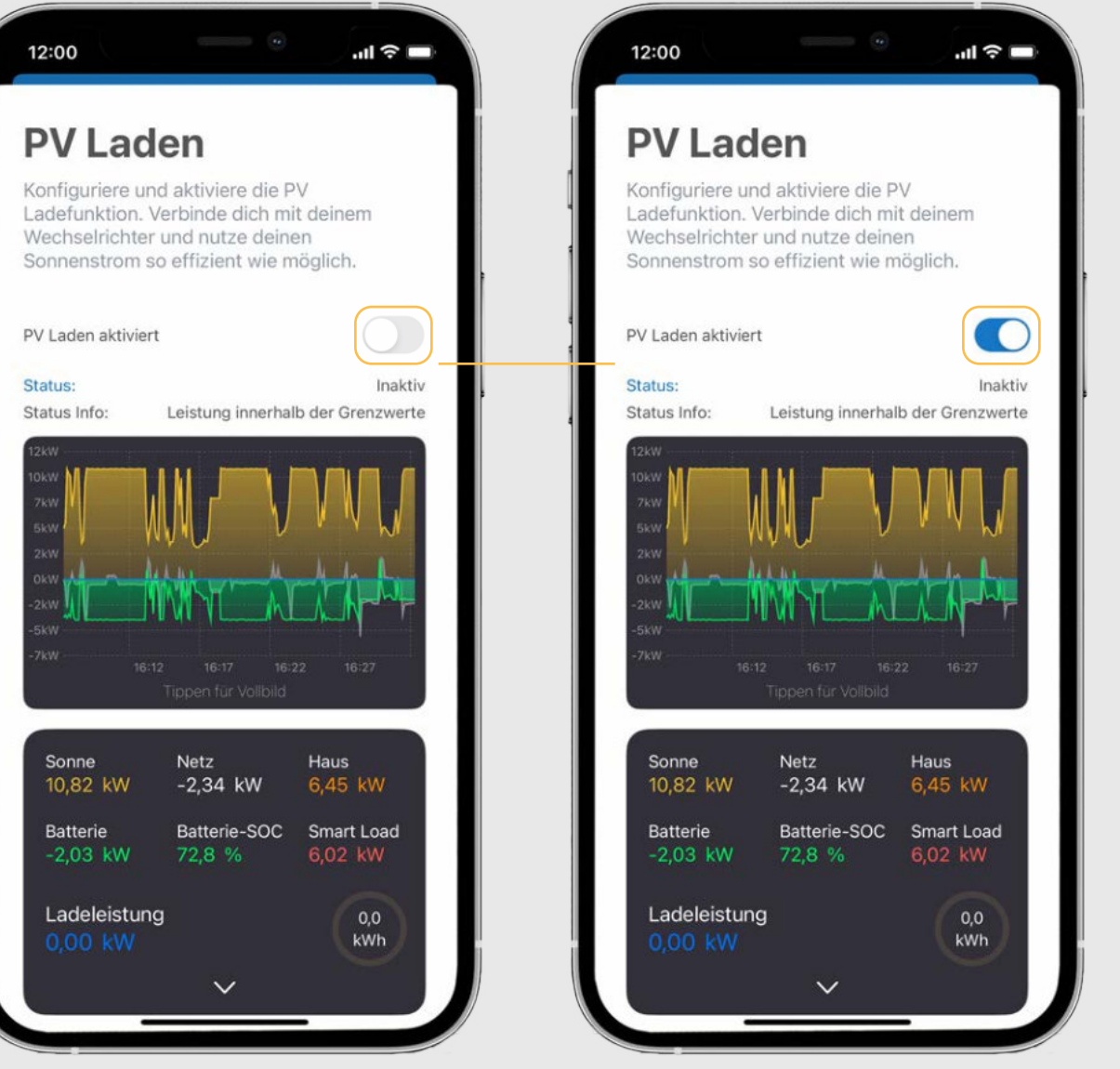

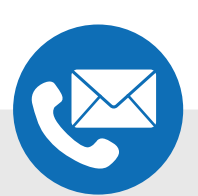

Solltest du weitere Fragen haben oder Hilfe benötigen, kontaktiere uns gerne telefonisch oder per E-Mail:

> DiniTech GmbH +43 664 537 62 51 office@nrgkick.com

Support +43 664 401 13 50 support@nrgkick.com